# 手簿記簿作成 +単路線簡易計算

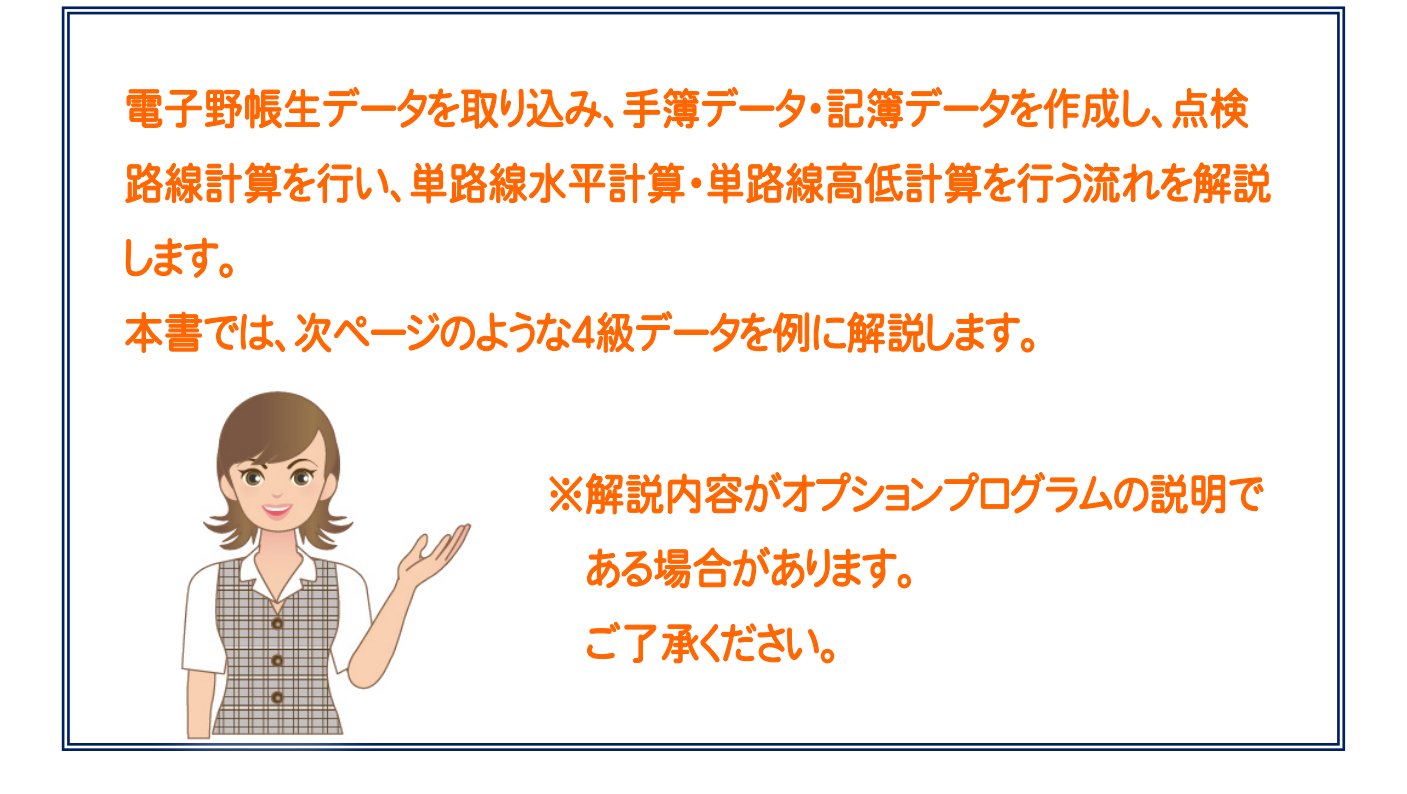

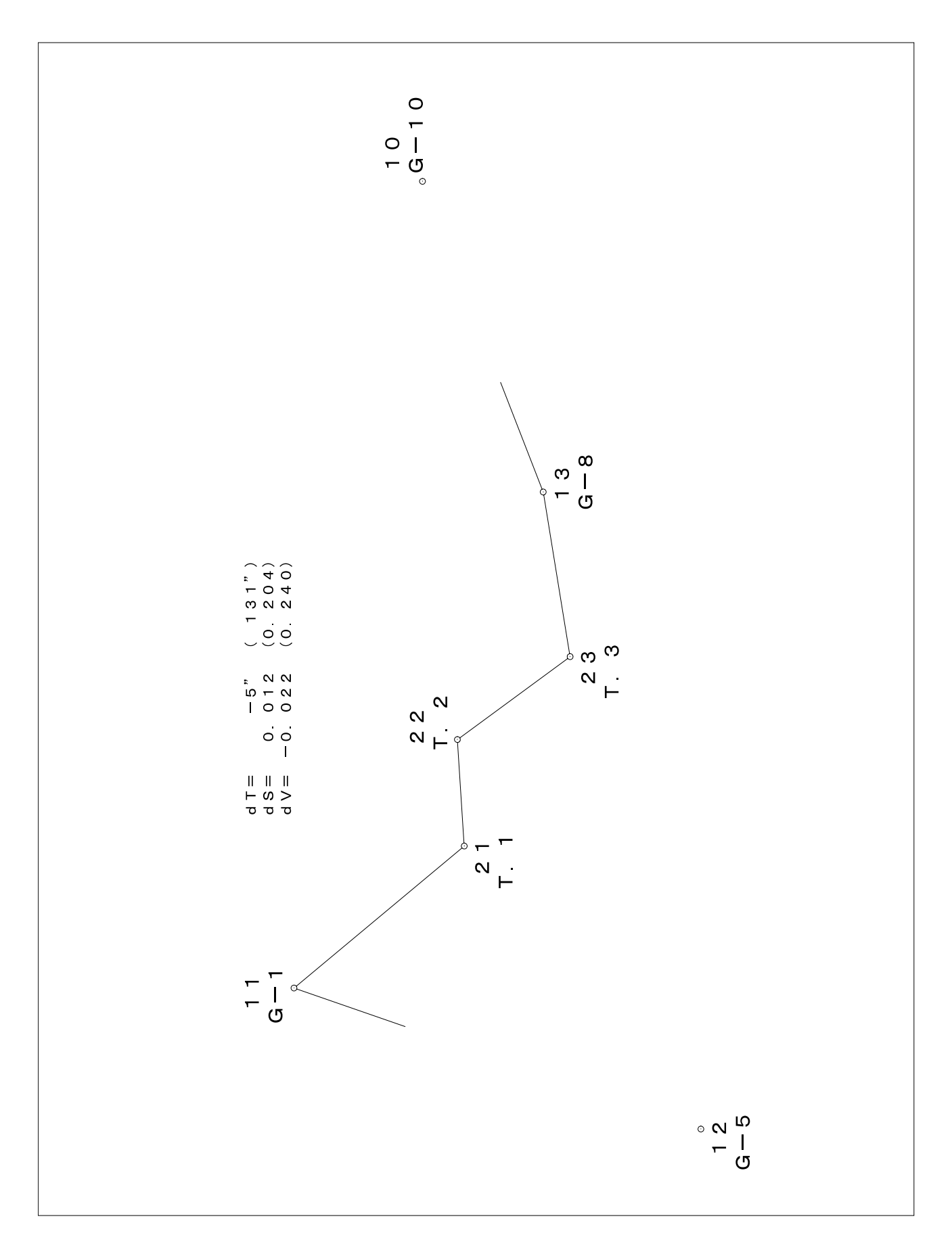

※このサンプル図は、実際の出力結果と若干異なる場合があります。

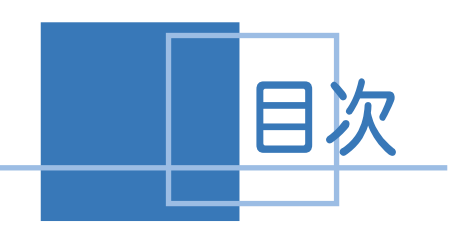

目次 単路線簡易計算

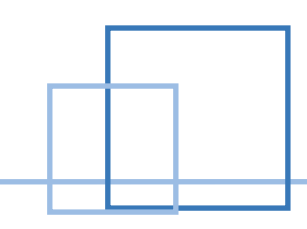

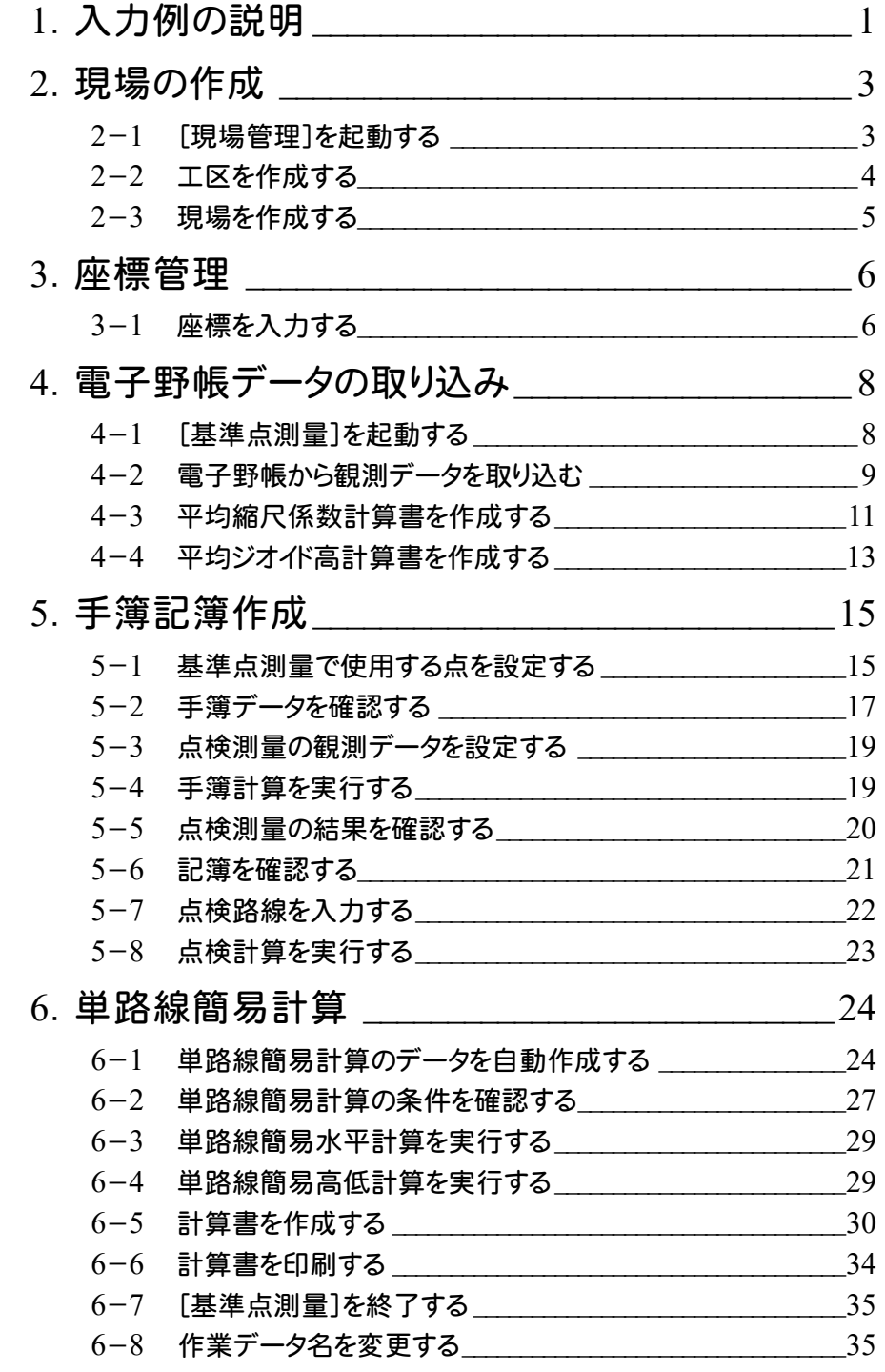

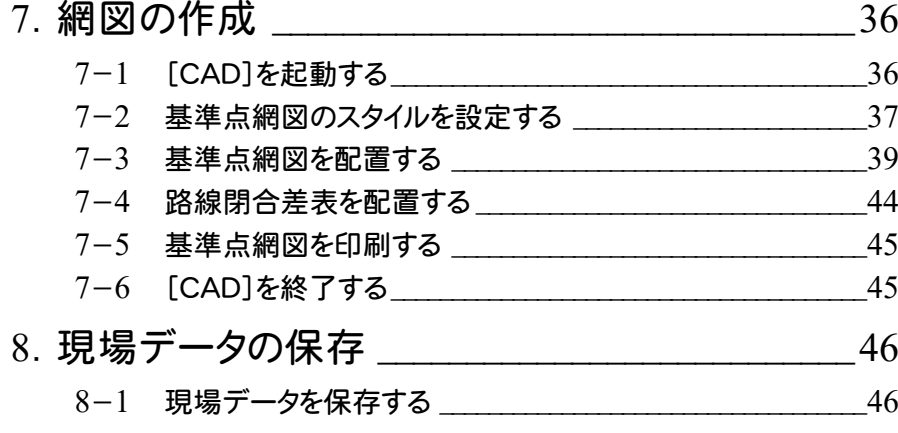

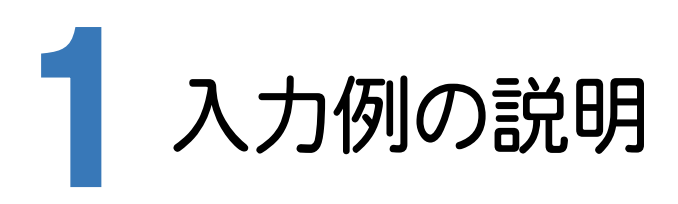

本書の「手簿記簿作成+単路線簡易計算」は、下図の4級基準点測量のデータを利用して操作手順を解説してい ます。

観測データを電子野帳標準フォーマット(APA)の生データ(テキストデータ)に変換して解説用に用意していますの で、そのデータを電子野帳読み込みのイメージで読み込んで、入力例を解説します。 基準点で使用する既知点座標は、[座標管理]で入力する必要があります。

下図は、網図のサンプル図です。

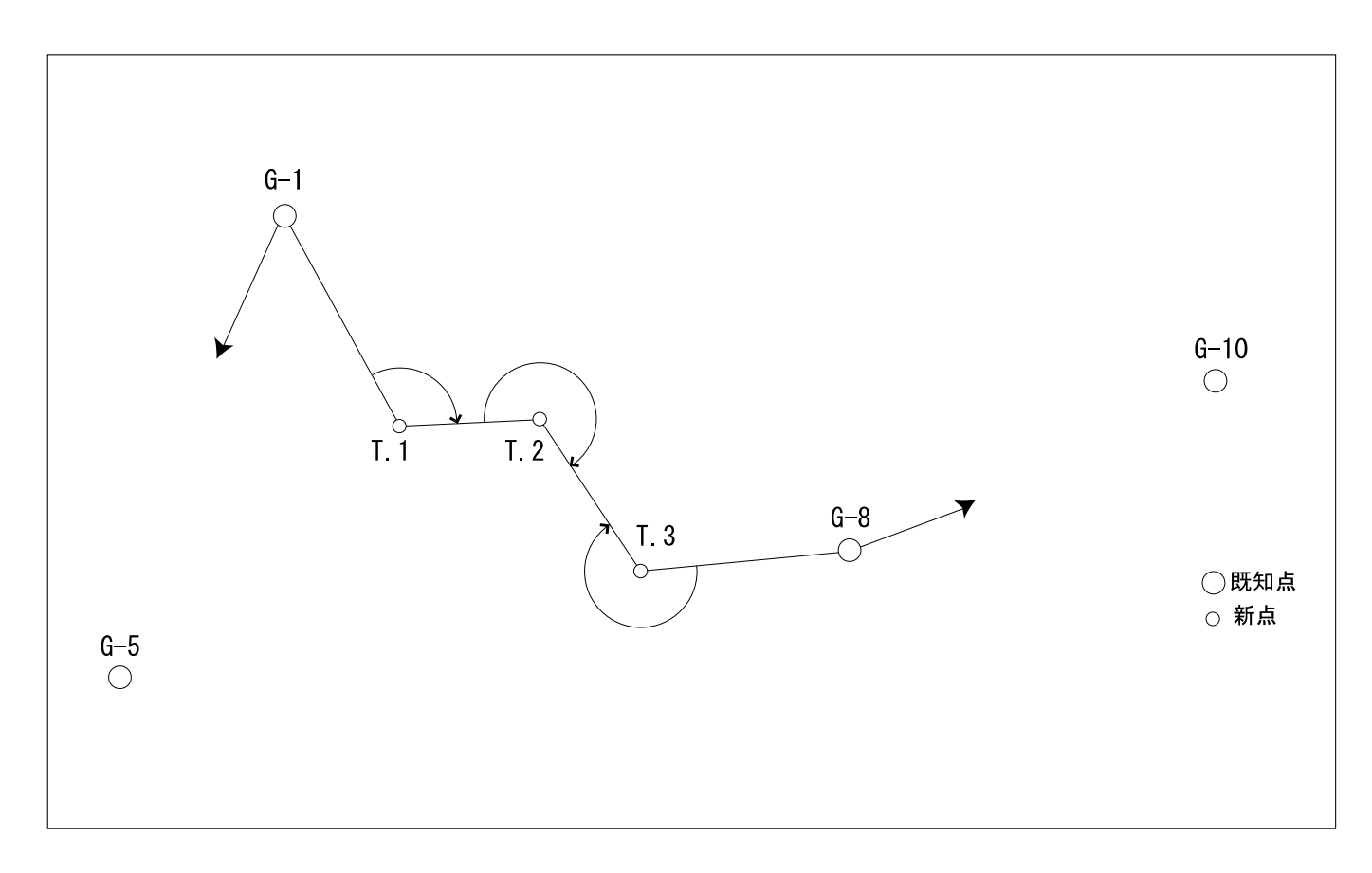

※このサンプル図は、実際の出力結果と若干異なる場合があります。

・ 現場情報を入力する。

#### 座標管理(P.6)

・ 既知点を座標として登録する。

#### 電子野帳データの取り込み(P.8)

- ・ 電子野帳の接続条件を設定して、ONE に観測データを取り込む。
- ・ 平均縮尺係数計算書、平均ジオイド高計算書を作成する。

### 手簿記簿作成(P.15)

- ・ 測点モード、新規点番を設定する。
- ・ 点検測量の観測データを設定する。
- ・ 手簿計算を実行し、点検値と採用値、記簿を確認する。
- ・ 点検路線を現場プロットより入力し、自動計算する。

#### 単路線簡易計算(P.24)

- ・ 単路線簡易計算を自動作成する。
- ・ 単路線簡易水平計算、単路線簡易高低計算の結果を確認する。
- ・ 計算書を一括作成し、座標を登録する。
- ・ 必要に応じて、作成した計算書を印刷する。

#### **網図の作成 (P.36)**

- ・ 配置する作業データ、用紙のサイズ、配置位置を決定してCADに配置する。
- ・ 路線閉合差表を配置する。
- ・ 必要に応じて、作成した基準点網図を印刷する。

#### 現場データの保存 (P.46)

・ 現場データを保存する。

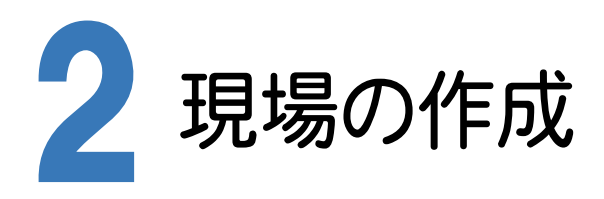

[Mercury-ONE 現場管理]では、Mercury-ONEで作成したデータを管理します。作業現場情報を詳細に入力す ることで、複数の現場(または図面)が管理しやすくなります。

また、複数の現場をまとめた「工区」という単位で管理することもできます。工区は、作業現場の地区や時期などの条 件によって分類することをお勧めします。

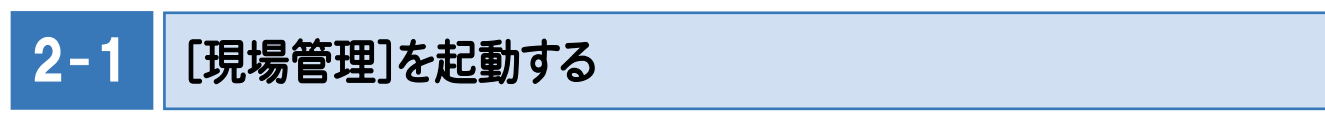

[Mercury-ONE 現場管理]を起動します。

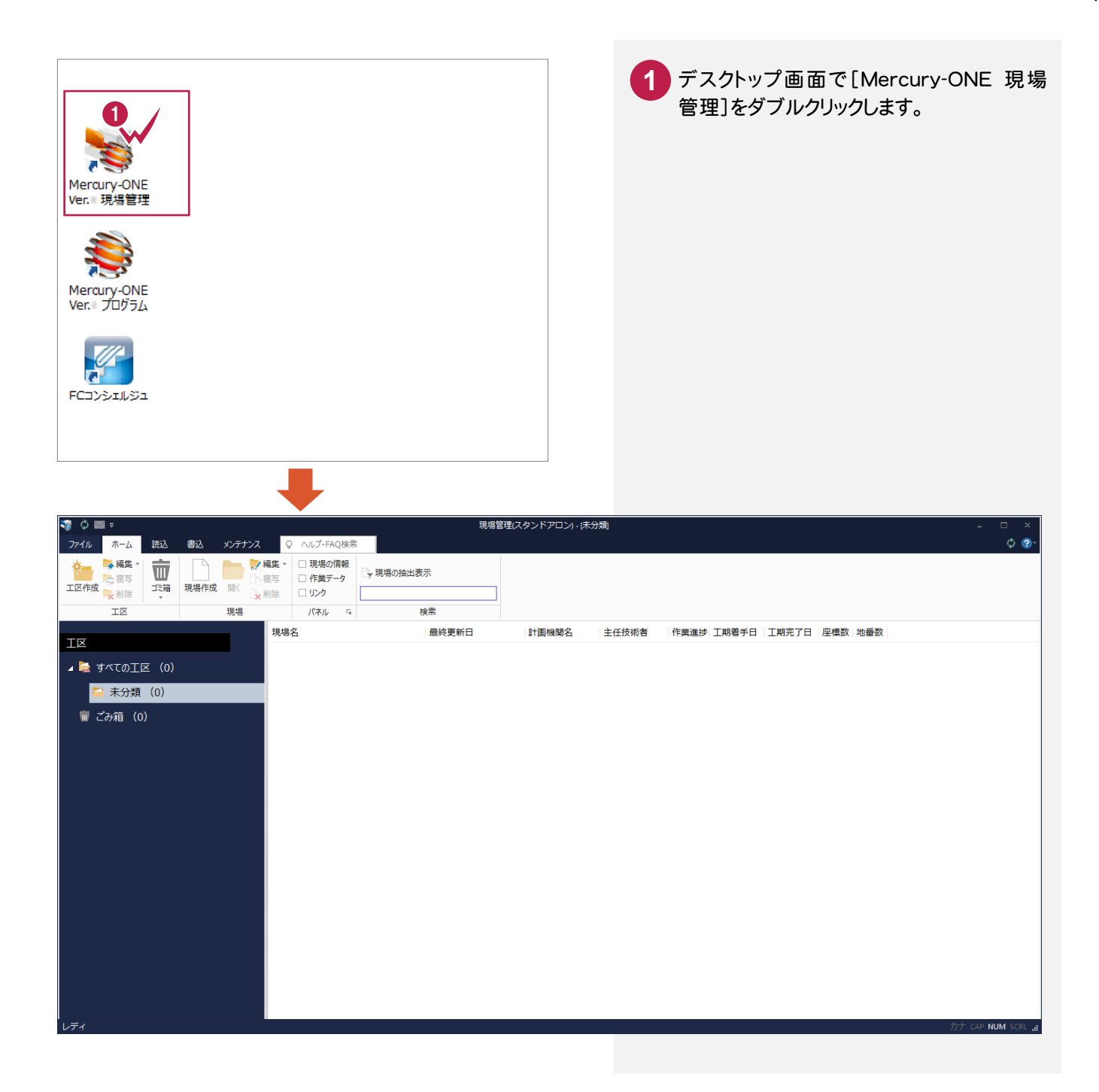

# 2-2 | 工区を作成する

関連のある複数の現場データをまとめる単位として[工区]があり、親工区とサブ工区に分けて現場データを階層管 理することもできます。

工区には名称をつけることができ、作成できる工区数にも制限はありません。(ハードディスク容量に依存) 工区で現場を分けることや現場情報を詳細に入力することにより、現場データを管理しやすくなります。 (工区の使用例 : 担当者別、発注者別、地区別、年度別、月別)

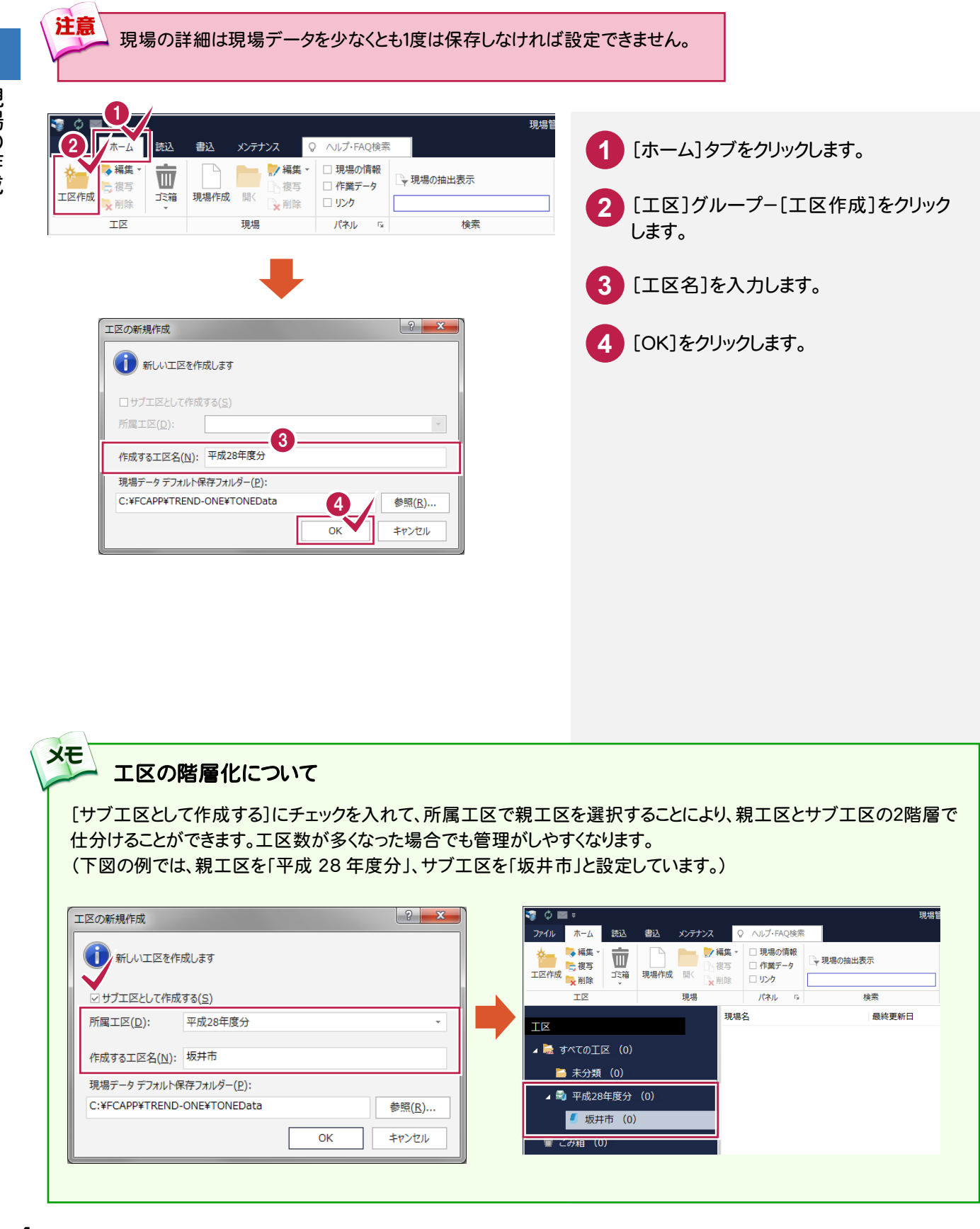

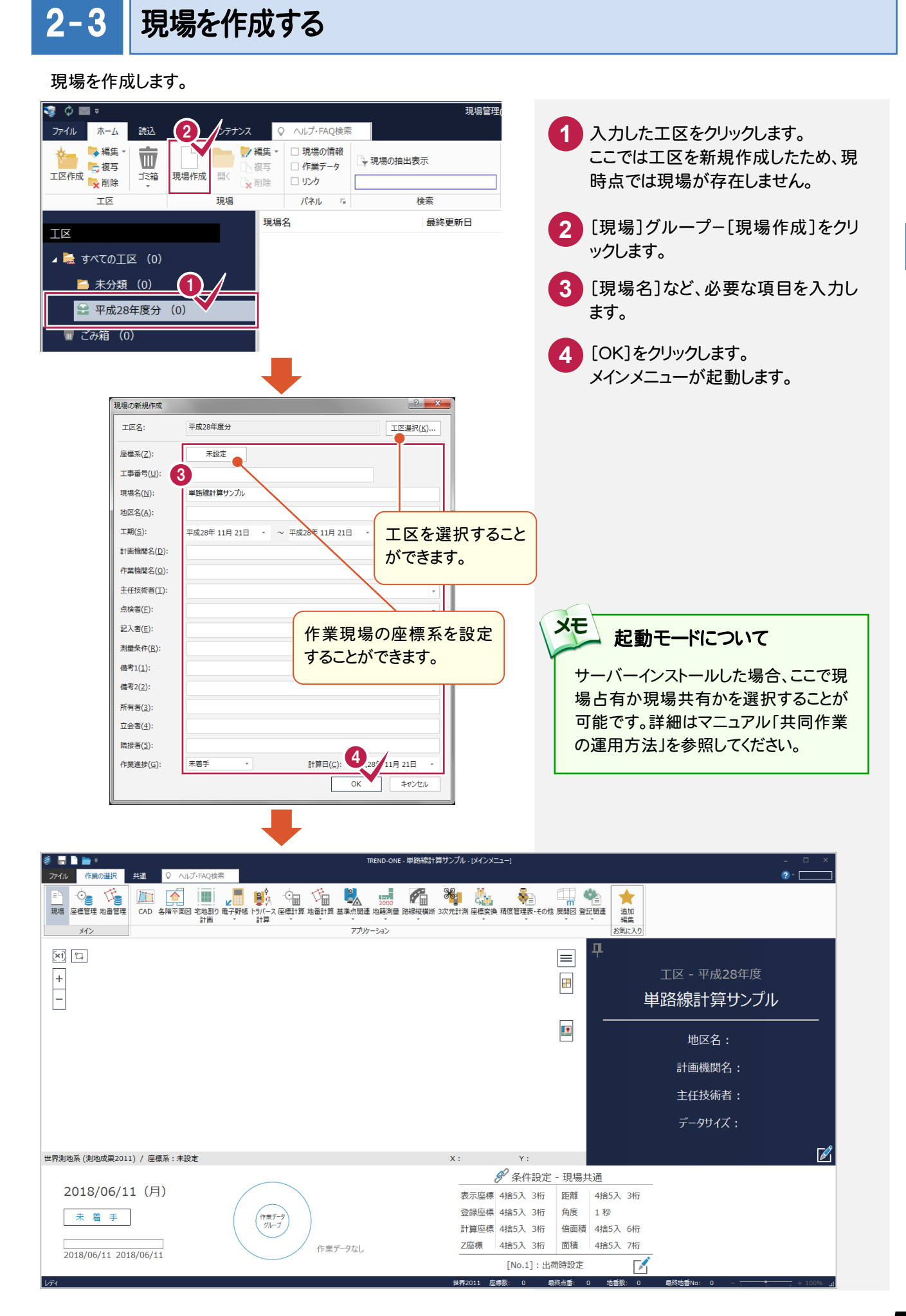

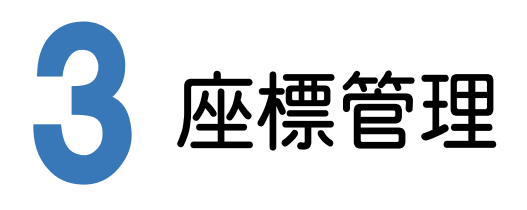

[基準点測量]アプリケーションで使用する既知点座標は、あらかじめ[座標管理]で入力しておく必要があります。 入力されていない場合は、[基準点測量]アプリケーションで既知点と認識しません。 入力例では「座標地番データ(単路線).sim」を読み込むことにより、基準点測量に必要な既知点座標を確定します。

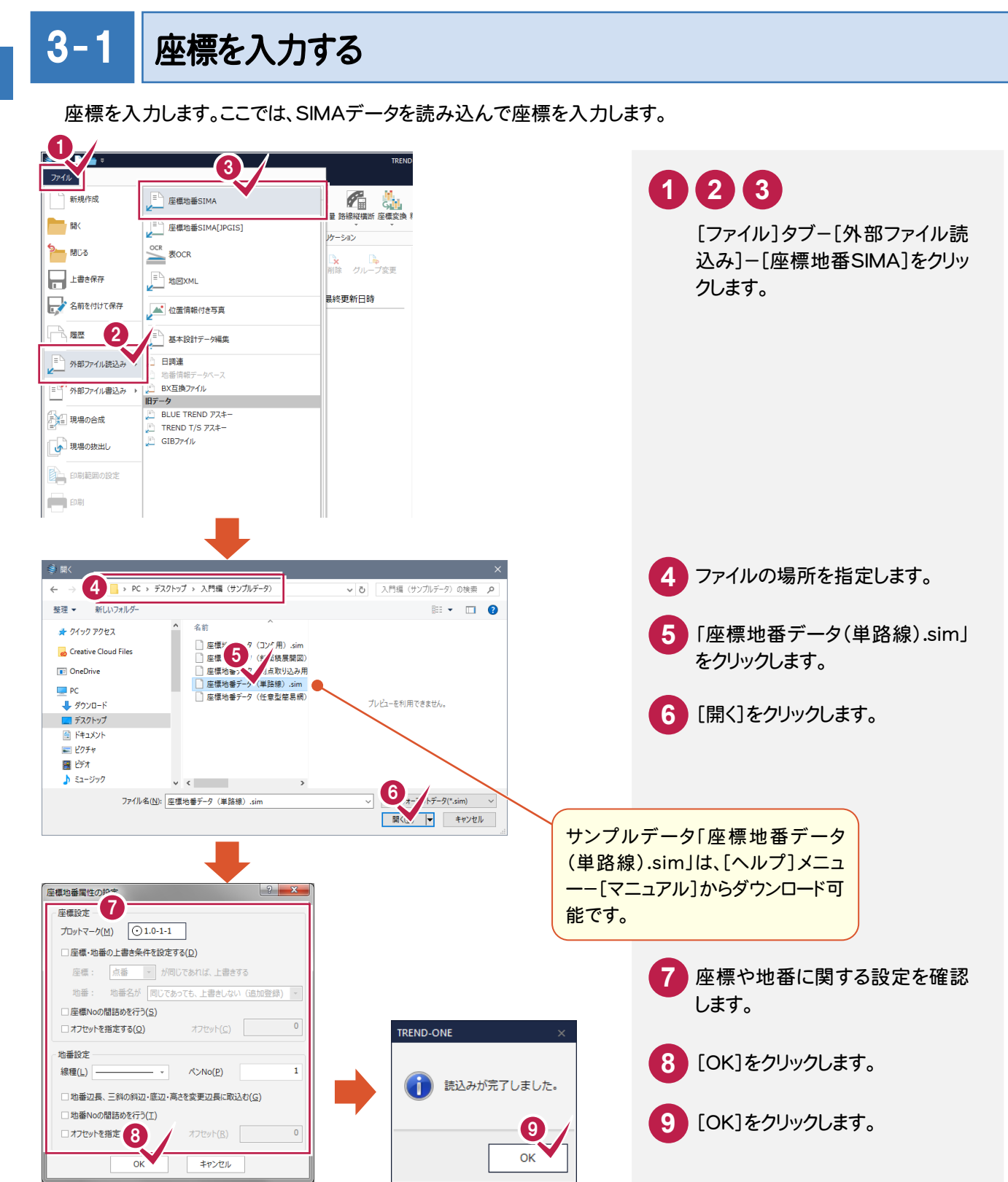

3

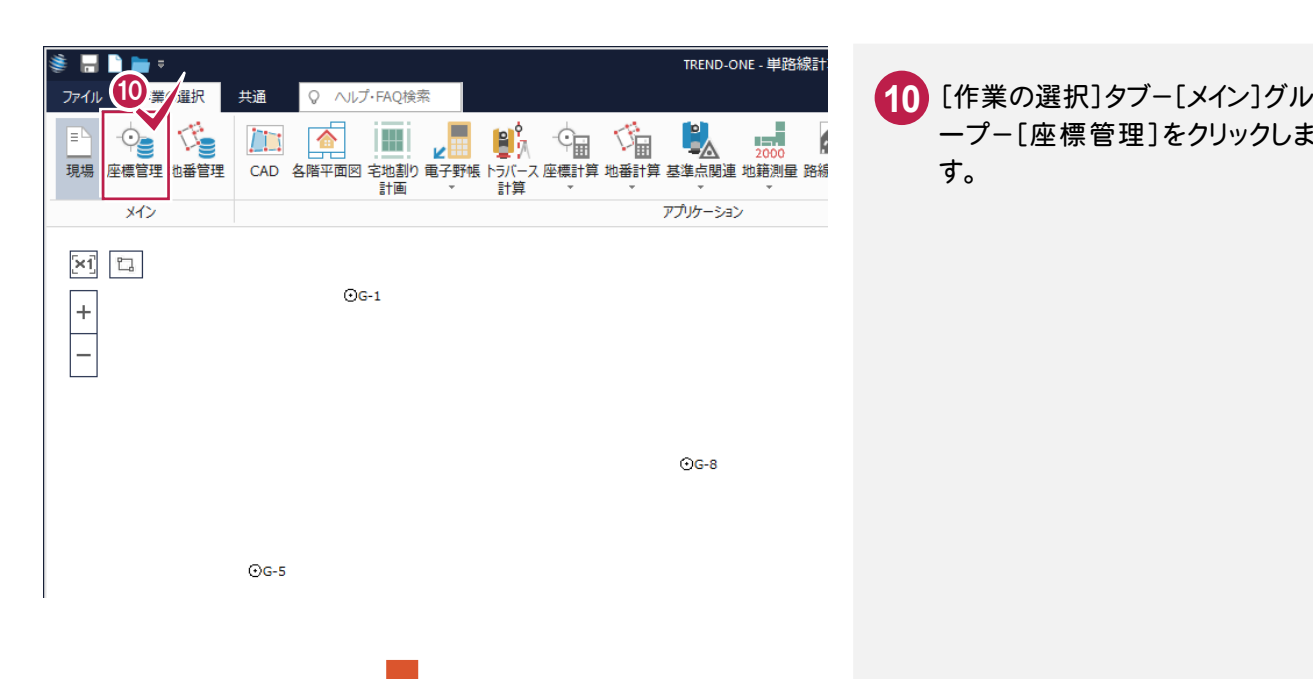

ープ-[座標管理]をクリックしま す。

> 3 座標管理 このようには、このことは、このことは、このことは、このことは、このことは、このことは、このことは、このことは、このことは、このことは、このことは、このことは、このことは、このことは、このことは、このことは、このことは、この

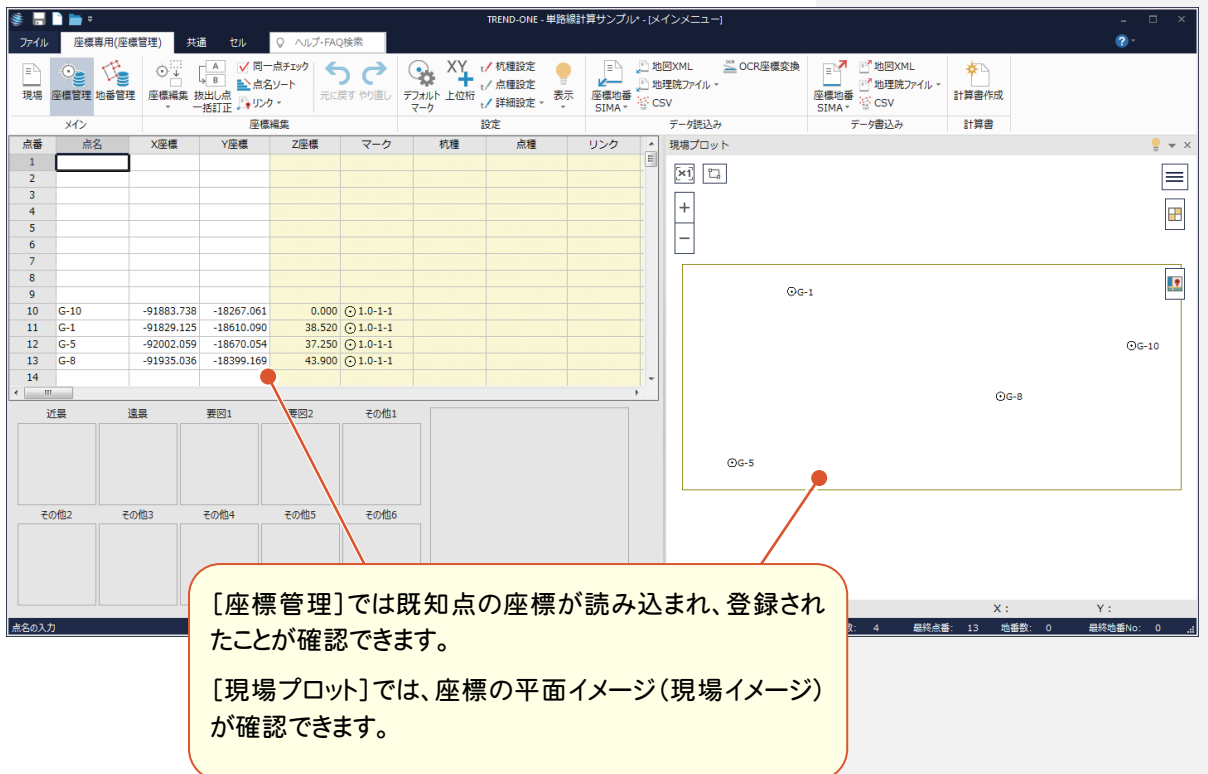

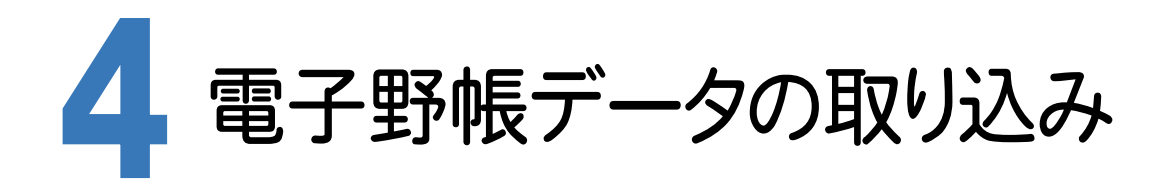

[基準点測量]アプリケーションで電子野帳データをONEに取り込みます。

実際の電子野帳を接続して取り込む手順とは異なりますが、マニュアル入力例を円滑に進めるために解説用に用意 した「電子野帳生データAPA(単路線).txt」(電子野帳標準フォーマット(APA)のテキストデータ)を読み込む手順 で解説します。

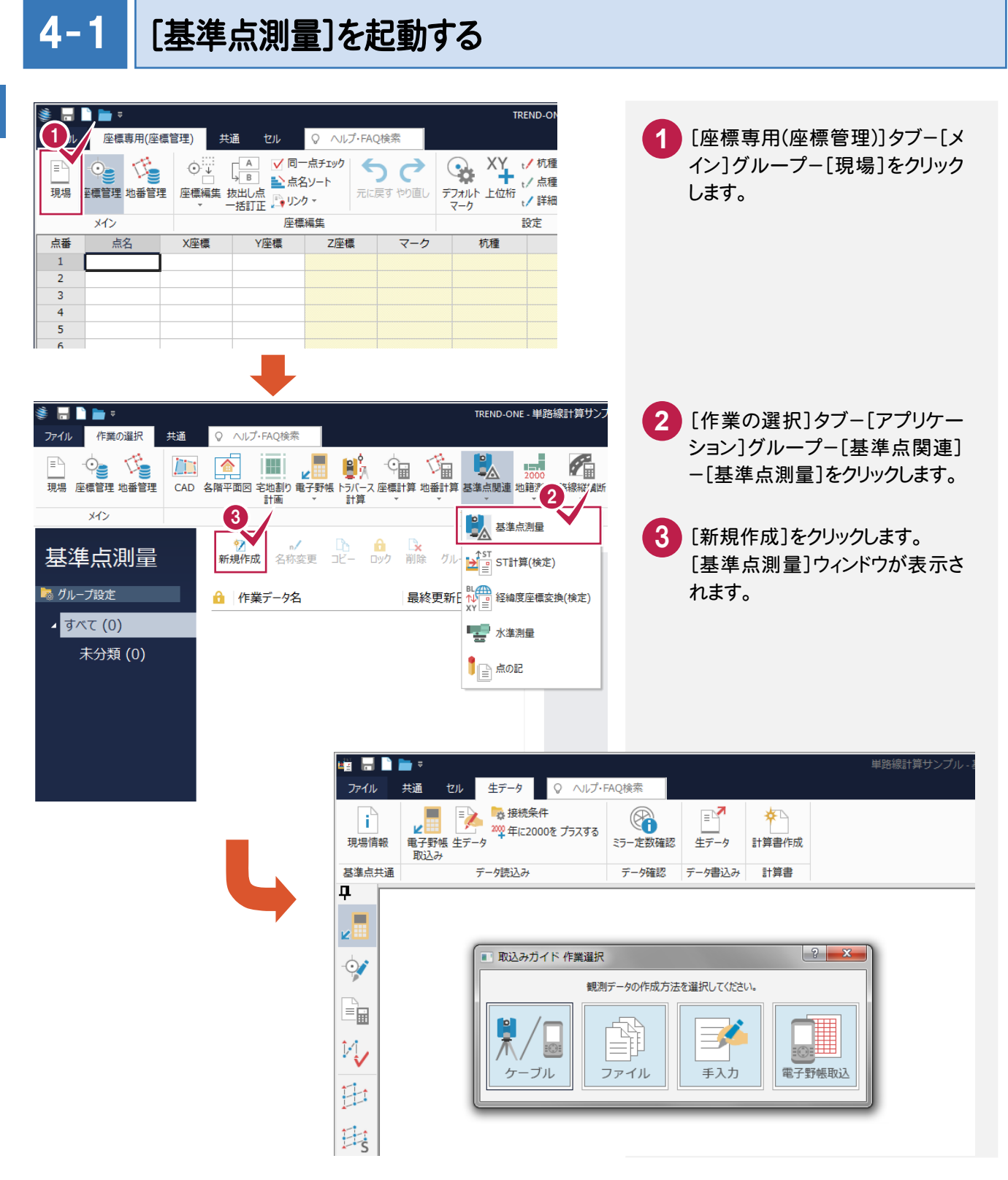

# $4 - 2$ 電子野帳から観測データを取り込む

 ここでは、観測データを電子野帳から取り込む方法について解説します。 本来ならば、[電子野帳取込]コマンドで電子野帳からの取り込みを行いますが、本書の入力例では解説用に用意し た生データファイル「電子野帳生データAPA(単路線).txt」(電子野帳標準フォーマット(APA)のテキストデータ) を、[ファイル]で読み込む手順で解説します。

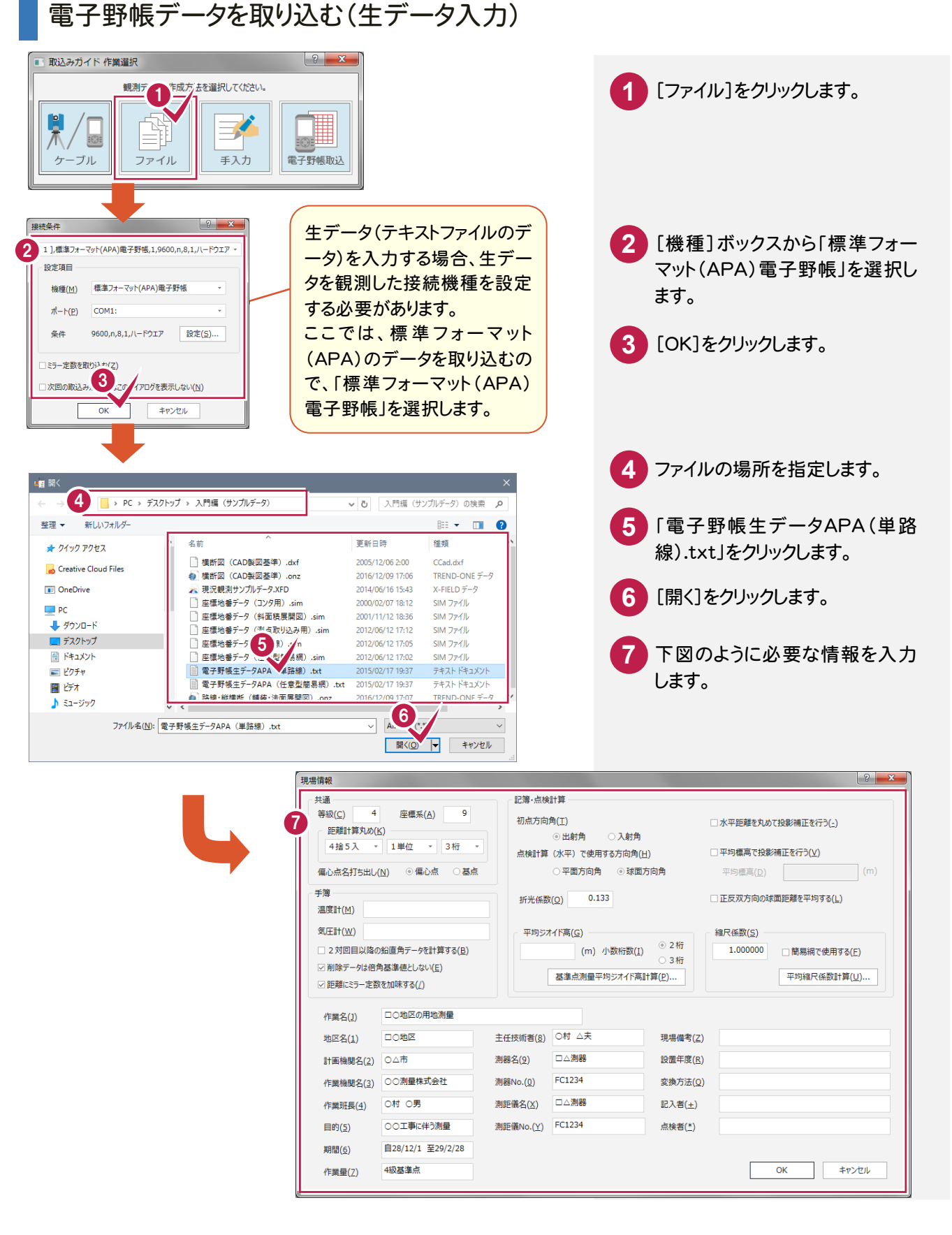

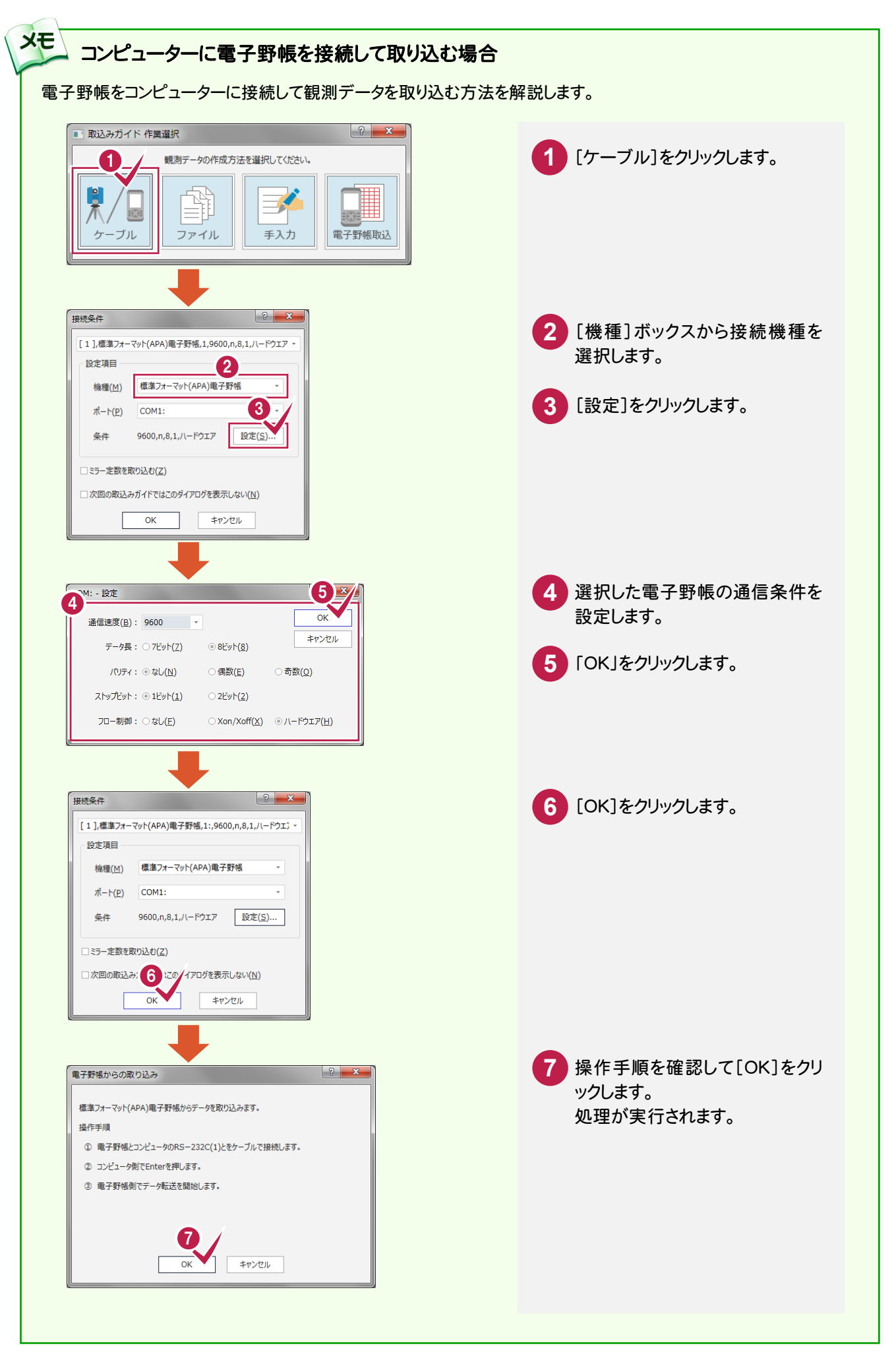

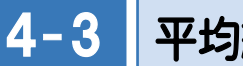

# 平均縮尺係数計算書を作成する

座標値と座標系から平均縮尺係数を計算し、計算書を作成します。

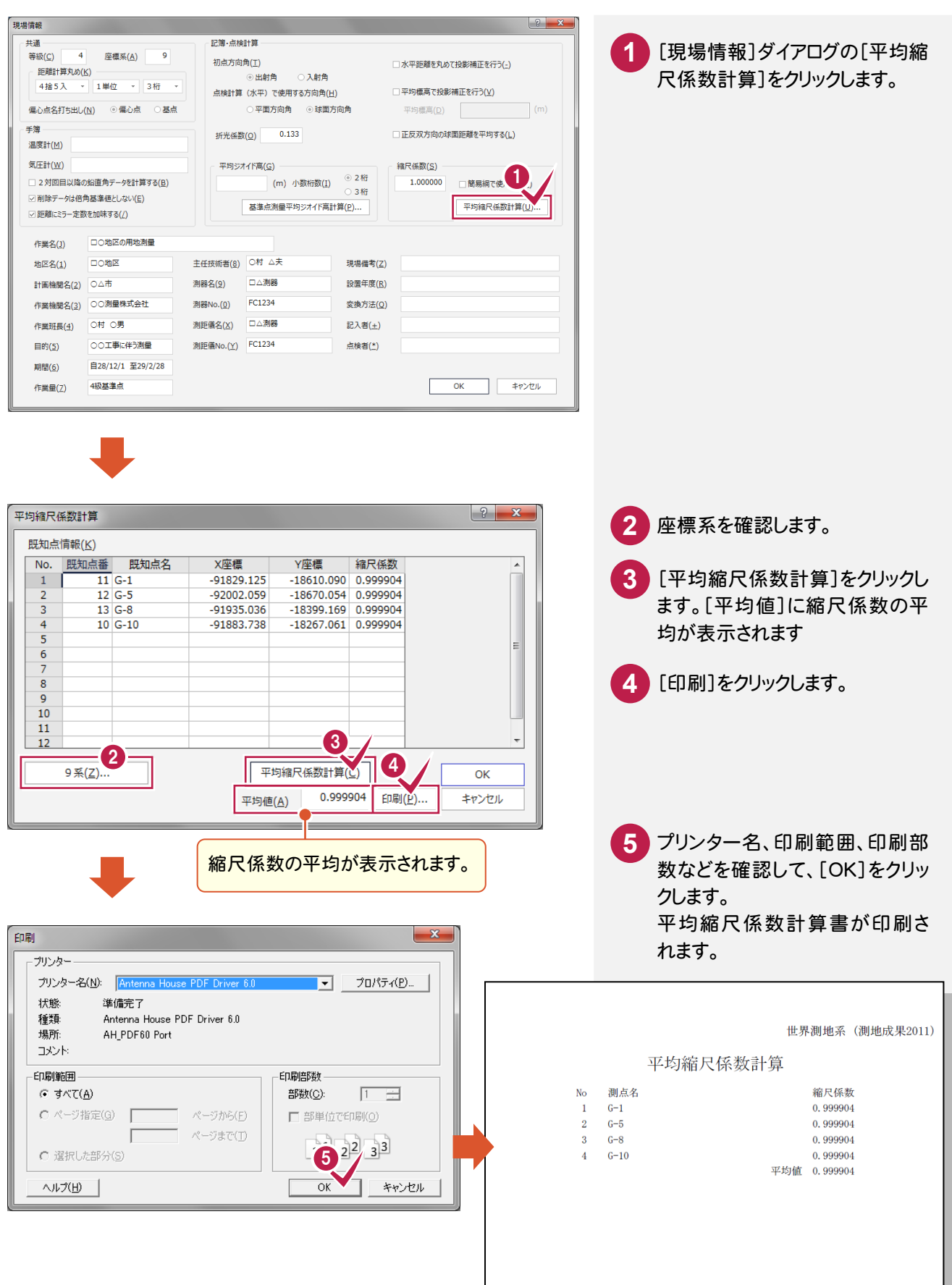

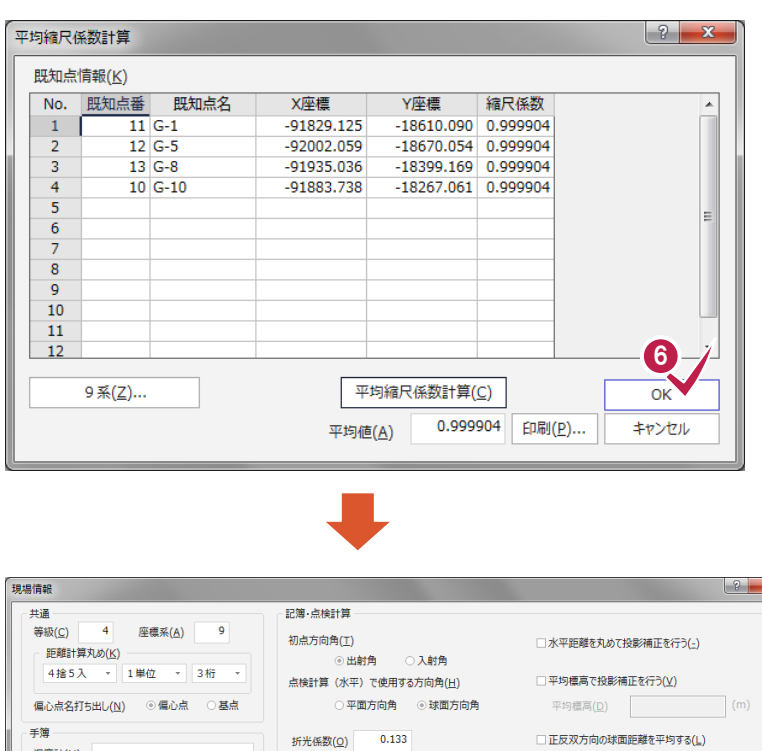

印刷が終了したら、[平均縮尺係 **6** 数計算]ダイアログの[OK]をクリ ックします。

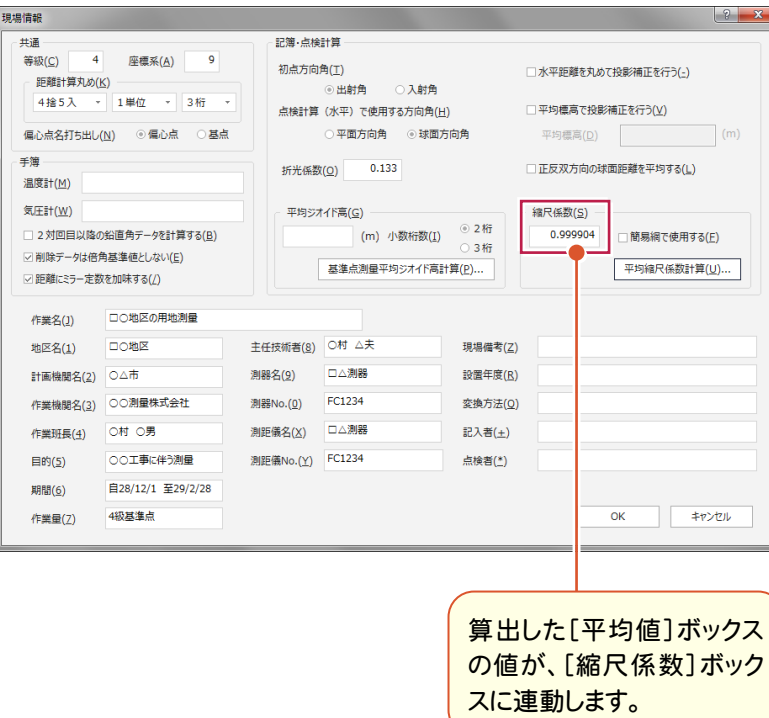

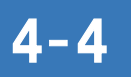

# 平均ジオイド高計算書を作成する

既知点のジオイド高から平均ジオイド高を計算し、計算書を作成します。

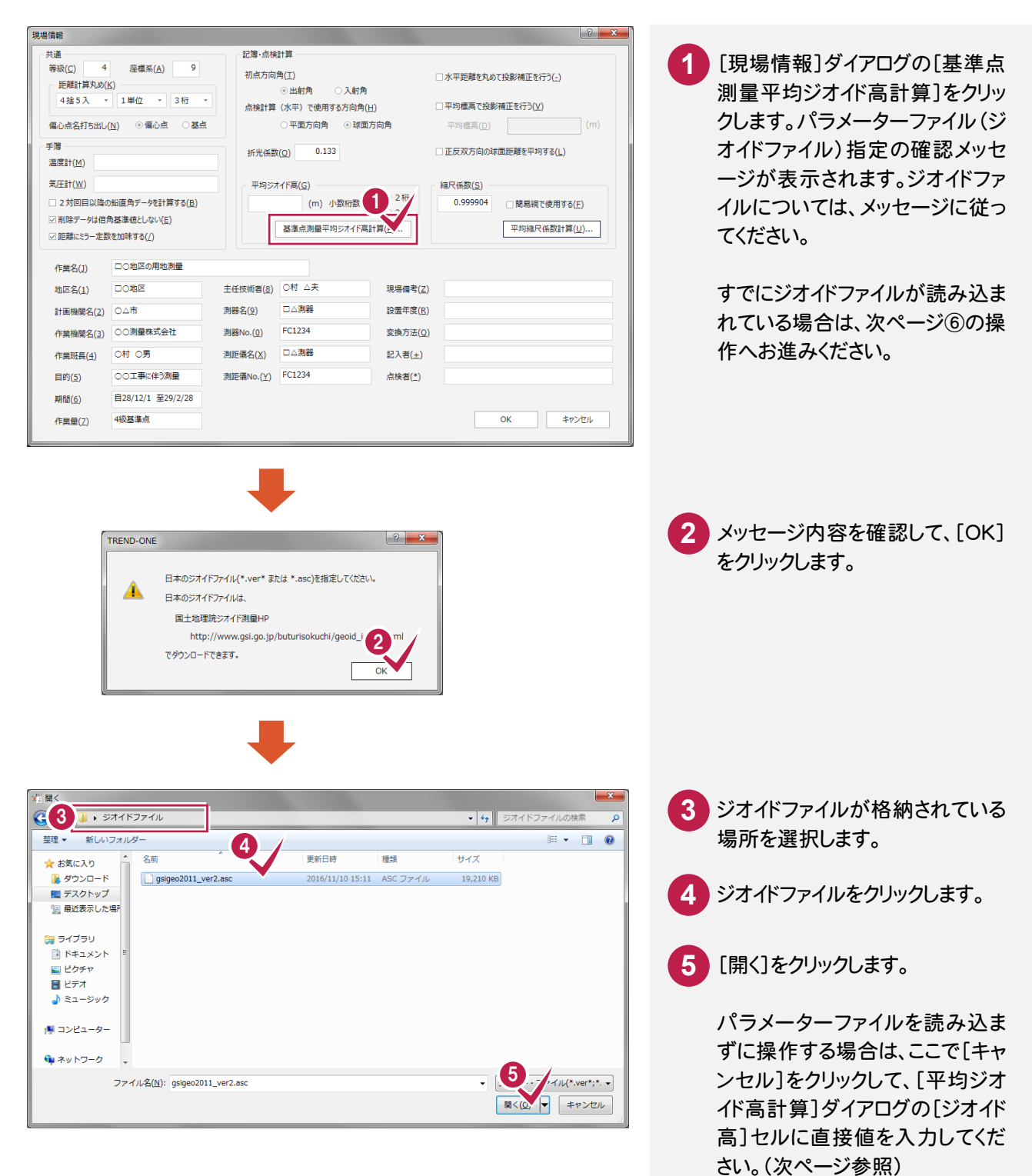

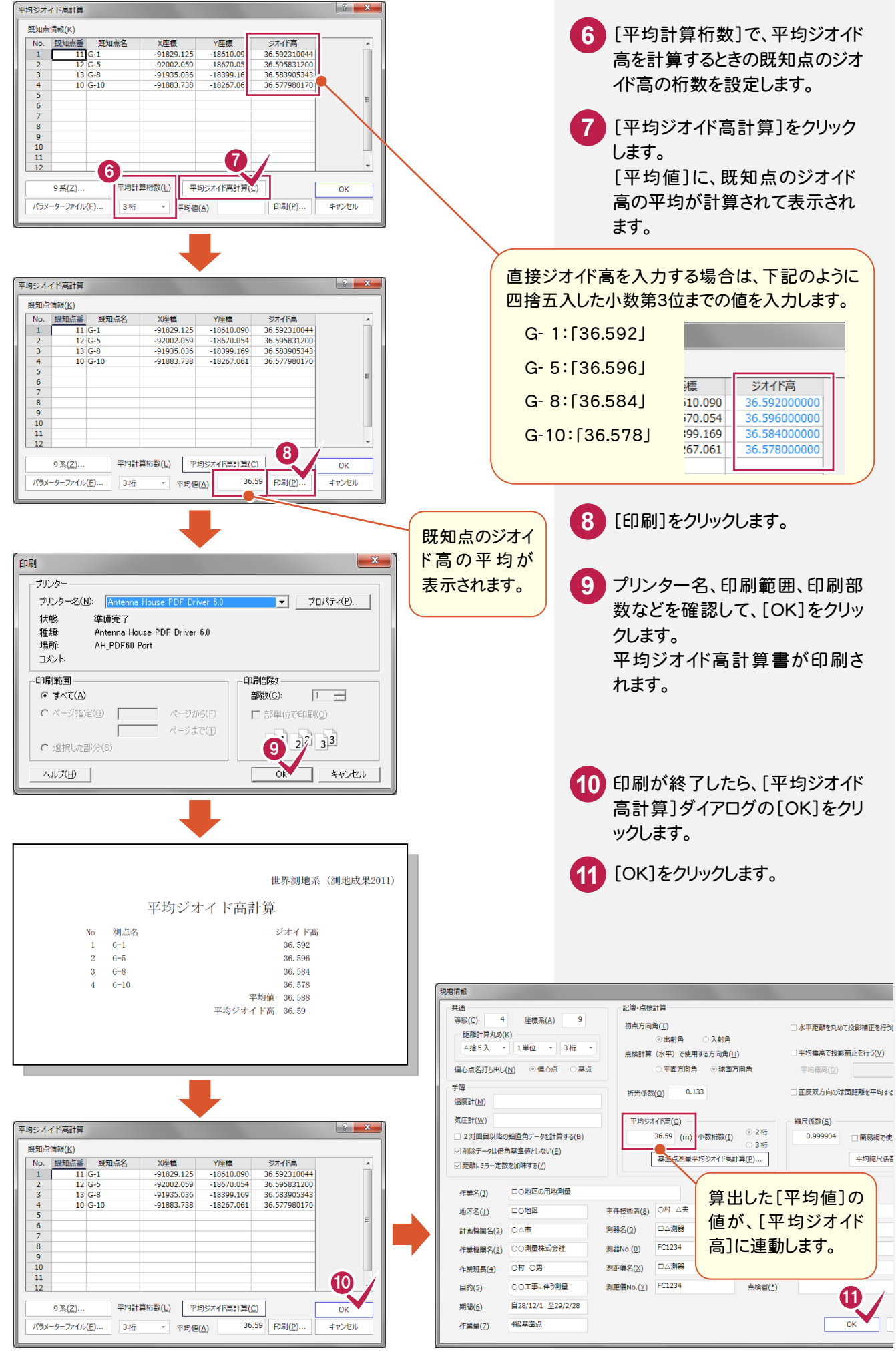

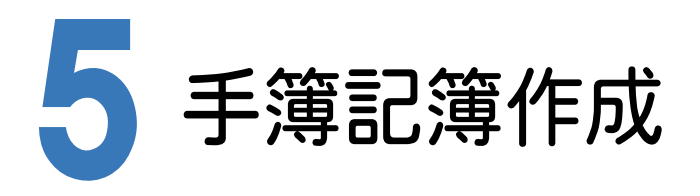

[基準点測量]アプリケーションで電子野帳作業データを読み込み、記簿作成、点検路線の入力、点検計算を行 い、平均計算のための記簿を作成します。

#### 5- 1 基準点測量で使用する点を設定する

 [基準点測量]アプリケーションでは、[測点]ステージで登録されている点(既知点、交点、新点、偏心点)しか使用 することができません。また、電子野帳から取り込んだ場合、既知点は自動で判別されますが、その他の点は「新点」 で取り込まれますので、[測点モード]を変更する必要があります。

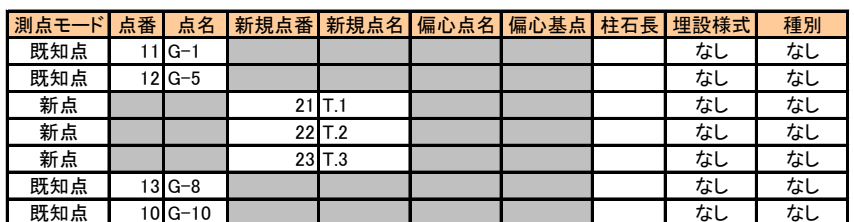

注意 座標登録していない点名を 入力しようとしても、入力でき ないのでご注意ください。

> また、点名の全角、半角など に注意して入力してください。

# 測点モードを設定する

次のように[測点モード]を設定します。

ただし、既に座標管理で入力されている点と同じ点名は、[測点モード]を「既知点」に自動で設定します。

#### **XE** 測点モードの説明

 $\overline{a}$ 

#### 「既知点」を選択する場合

[座標管理]で登録されている必要があります。

#### 「新点」を選択する場合

基準点計算で求める点に使用します。網平均計算後、座標登録する座標点番を入力します。

#### 「偏心点」を選択する場合

偏心点にします。偏心基点は「既知点」「新点」「交点」などになります。

#### 「交点」を選択する場合

簡易網で計算させる場合には必ず「交点」で設定してください。厳密網で計算する場合には「交点」は「新点」として 計算されます。

#### 「節点」を選択する場合

「新点」と同様に基準点計算で求める点に使用します。網平均計算後、座標登録する座標点番を入力します。 また、このモードに設定している点は計算書作成時に出力しないように設定することができます。(厳密網平均計算 のみ有効

#### メモ 観測データの並べ替えについて

電子野帳から取り込みを行うと観測順に取り込まれるため、[測点][手簿]ステージで行の入れ替えは行わ ないでください。

[新規点番]を設定します。

この点番は、平均計算で座標値を求め、座標登録したときの登録点番となります。 点番を一括して連続して入力する手順で解説します。

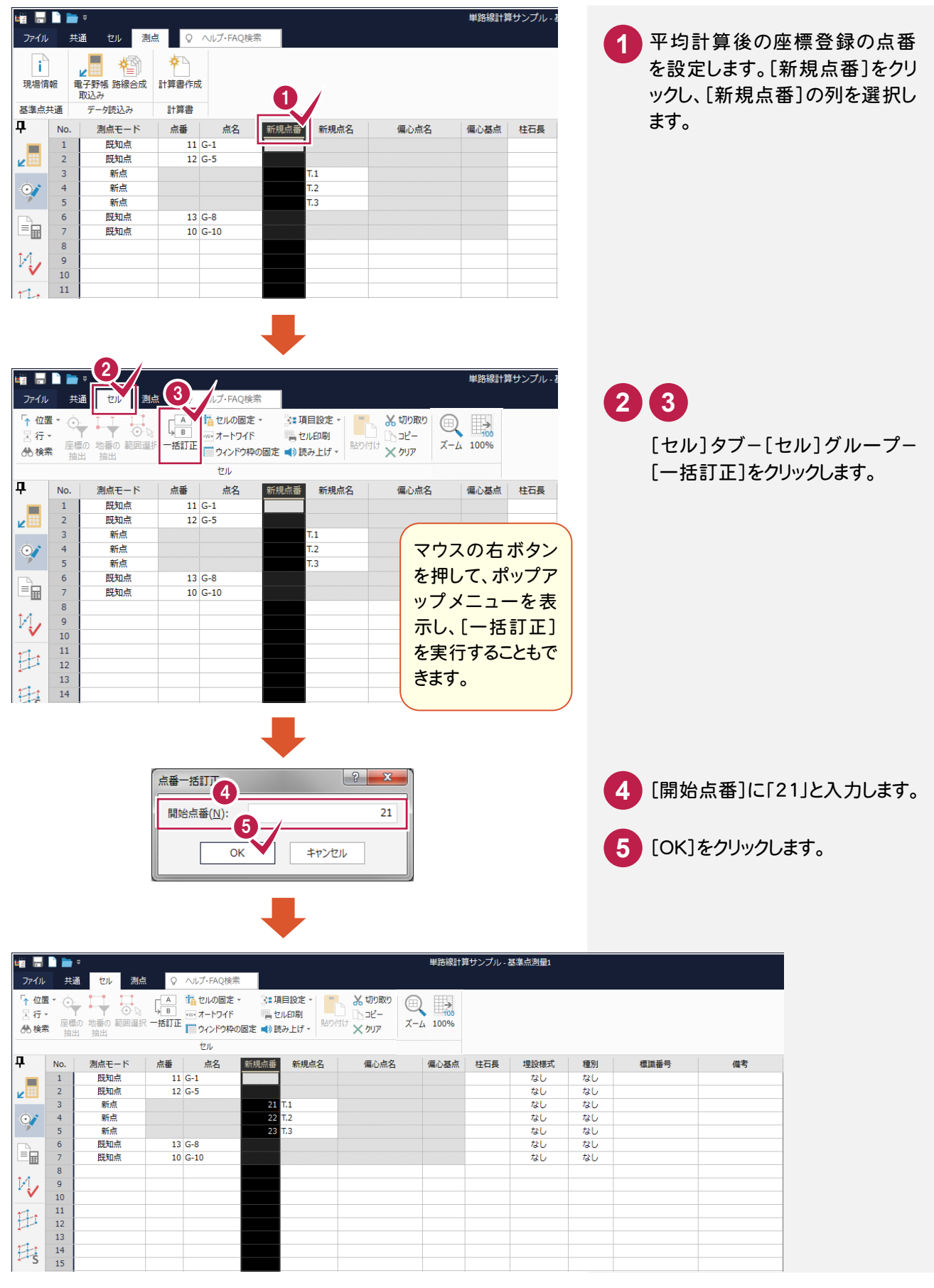

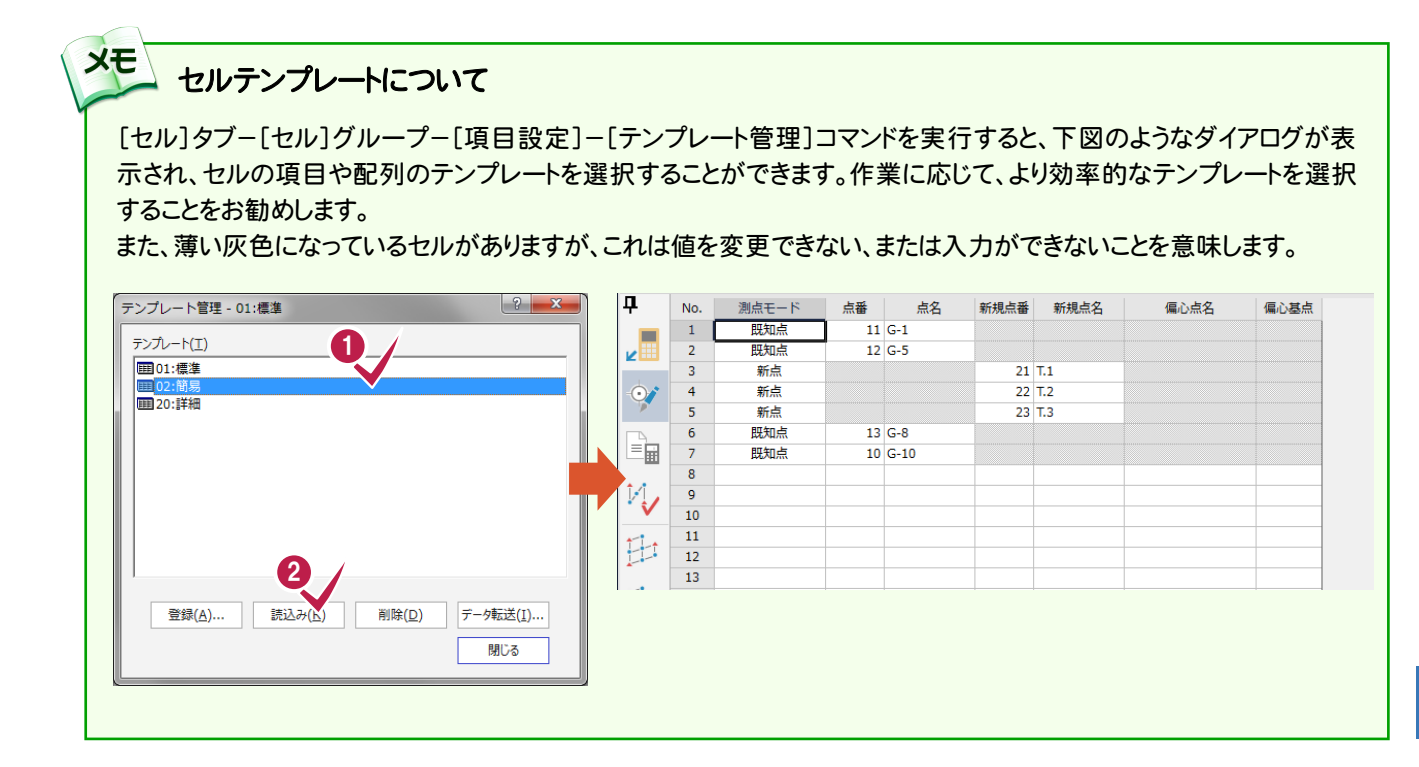

## $5 - 2$ 手簿データを確認する

手簿データを確認します。

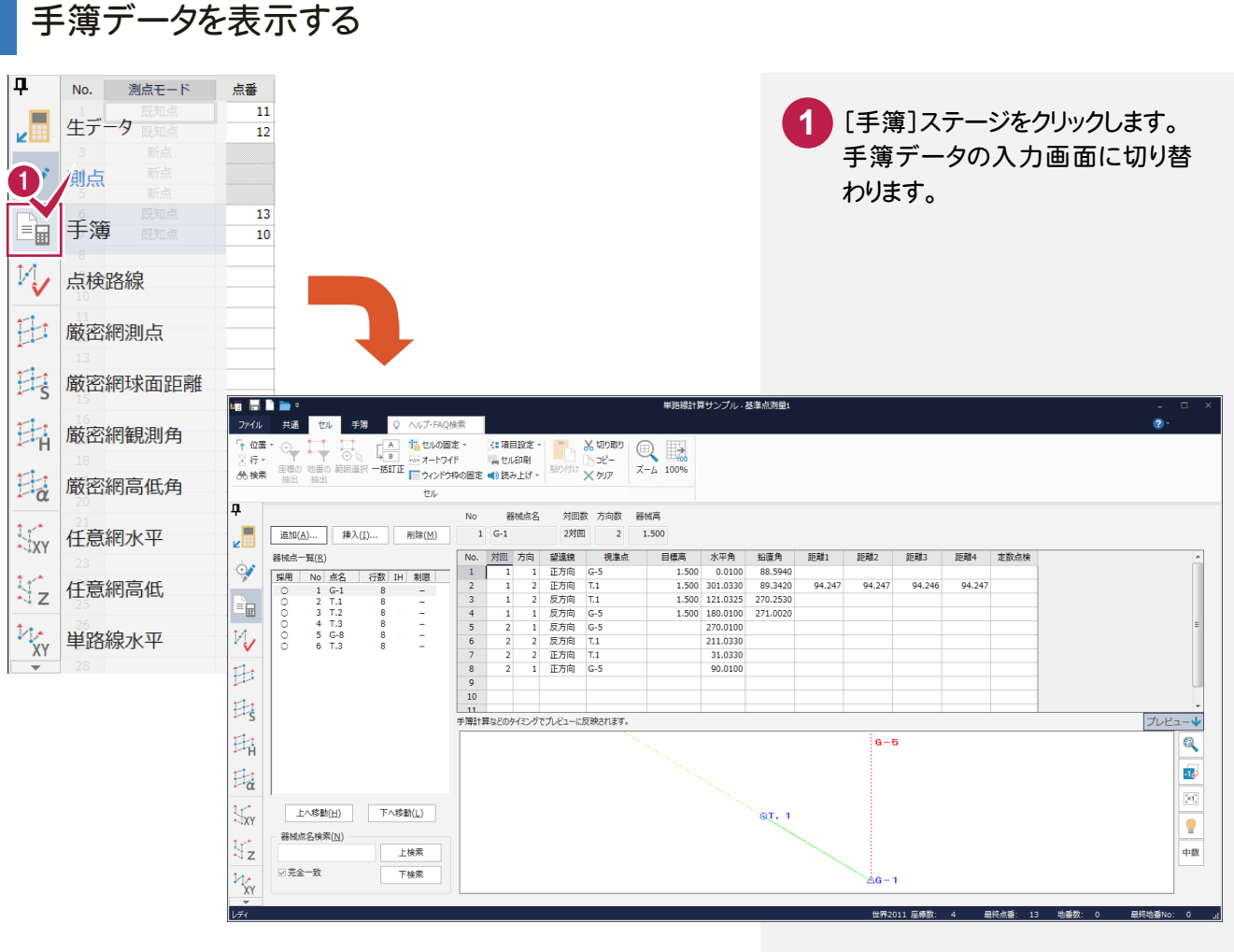

# 器械点情報を確認する

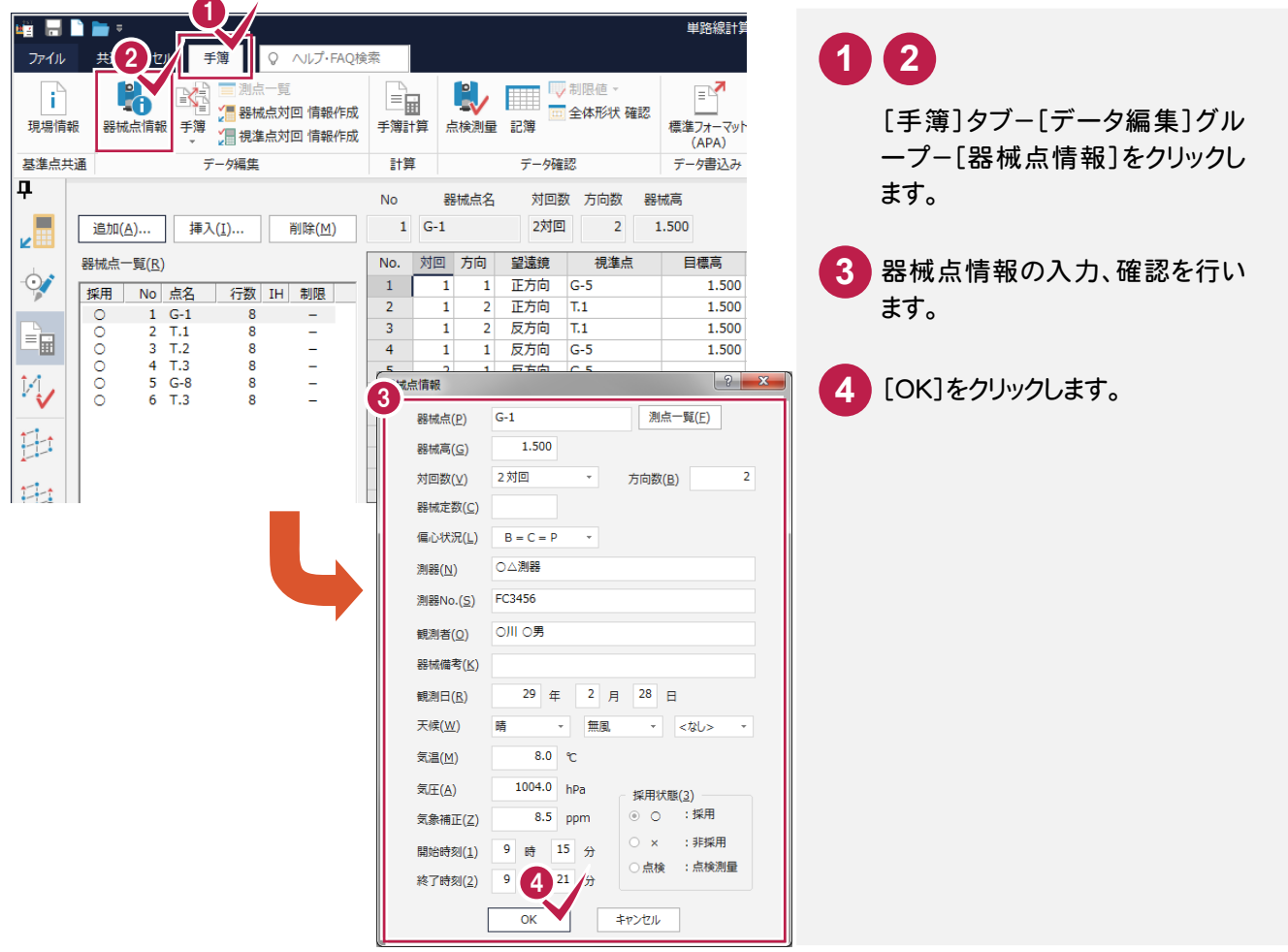

# 他の手簿を表示する

[器械点一覧]から、手簿データを表示する器械点をクリックして、画面右側の手簿データと下のプレビューを、 選択した器械点の内容に切り替えることができます。

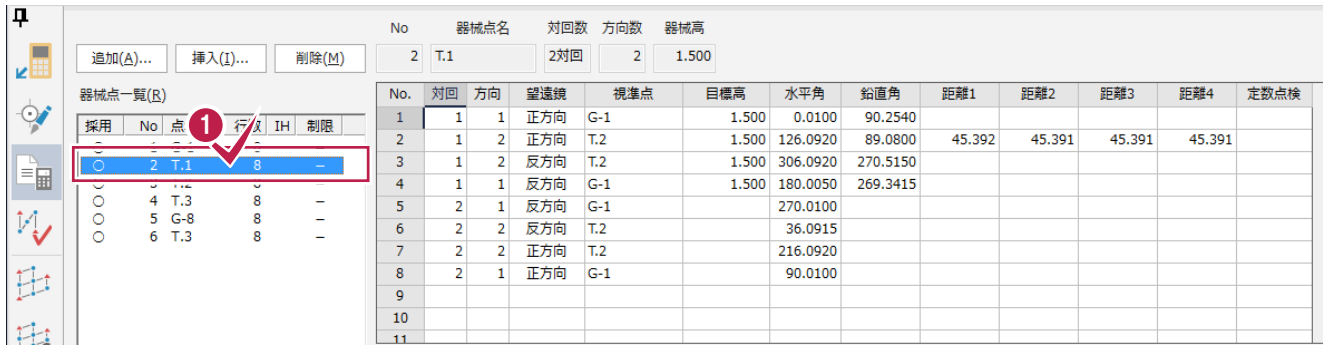

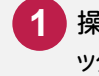

操作例では器械点名「T.1」をクリ ックします。

## $5 - 3$ 点検測量の観測データを設定する

点検測量の観測データを設定します。

操作例では、No.6のデータが点検測量の観測データなので[採用]セルをダブルクリックして「点検」にします。

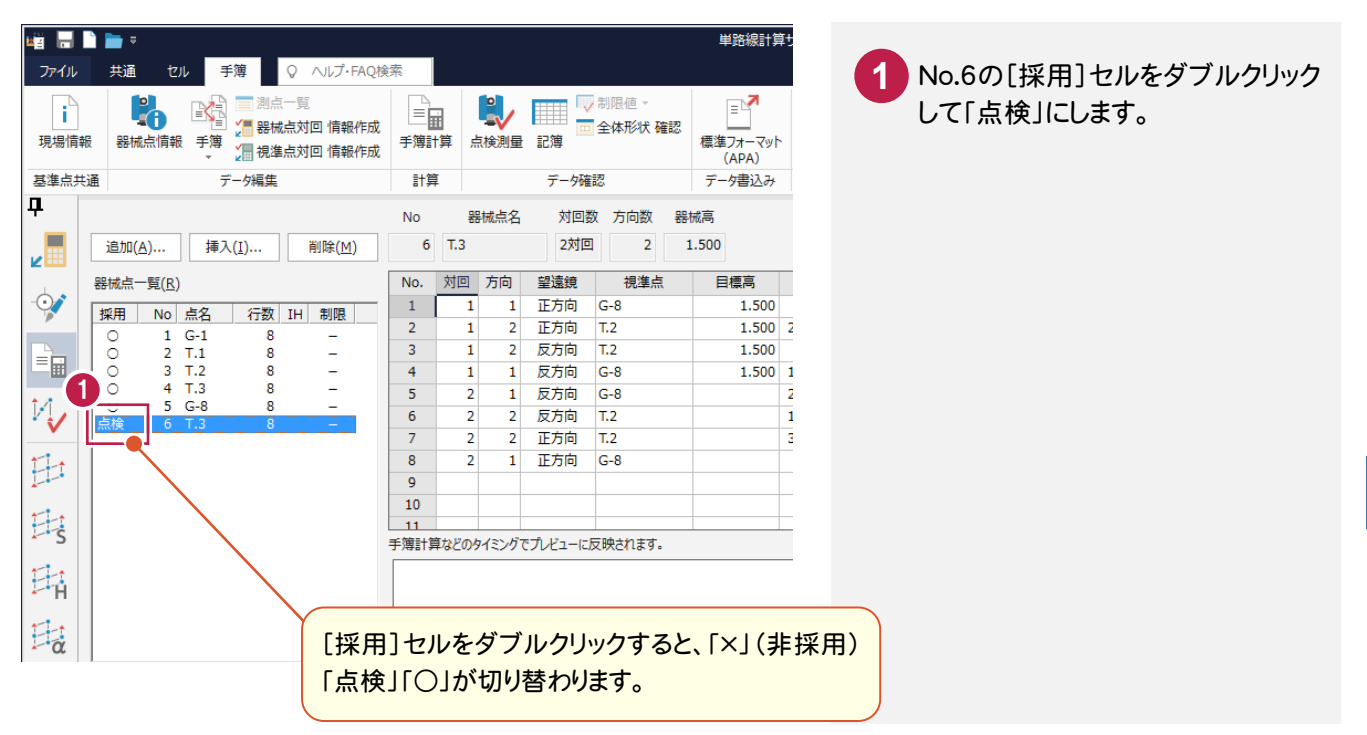

 $5 - 4$ 手簿計算を実行する

 対回観測したデータの平均を計算するなどの中数計算を行います。このコマンドで作成された記簿は、球面距離な どは計算されていません。球面距離などの完全な記簿データの作成は、[点検計算]コマンドで行います。

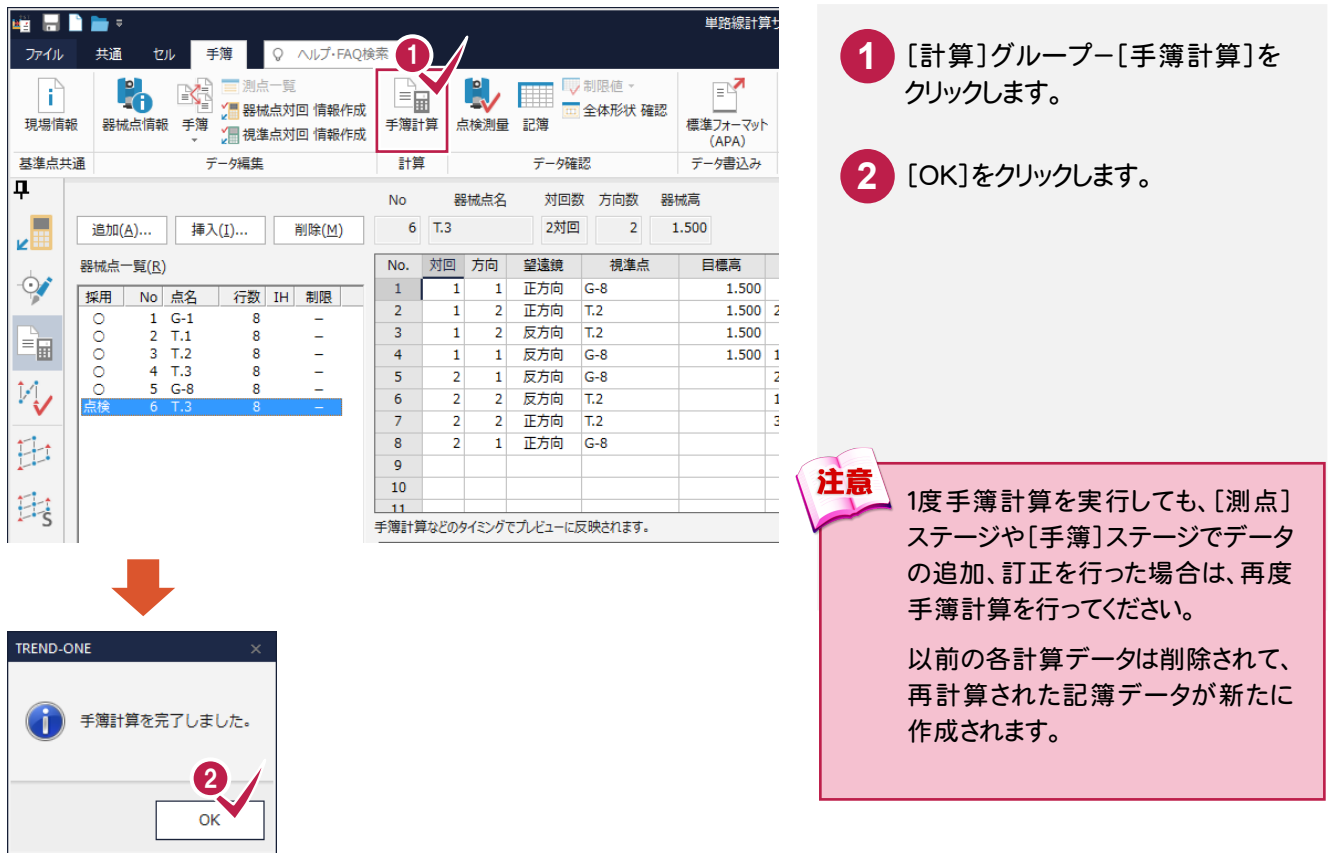

# 点検測量の結果を確認する

点検測量の結果を確認します。

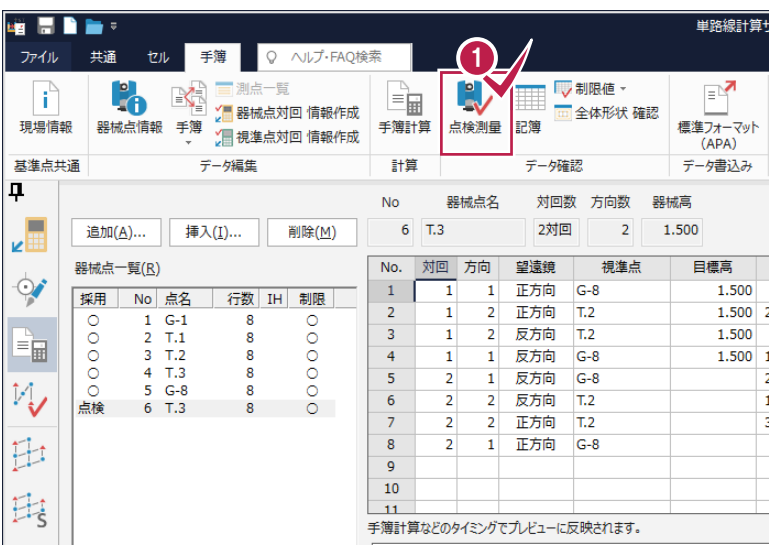

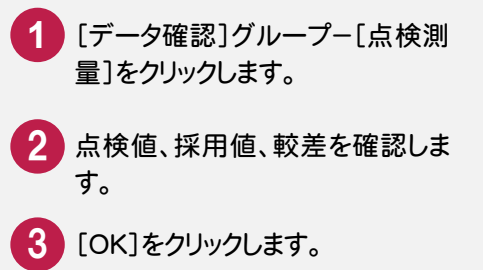

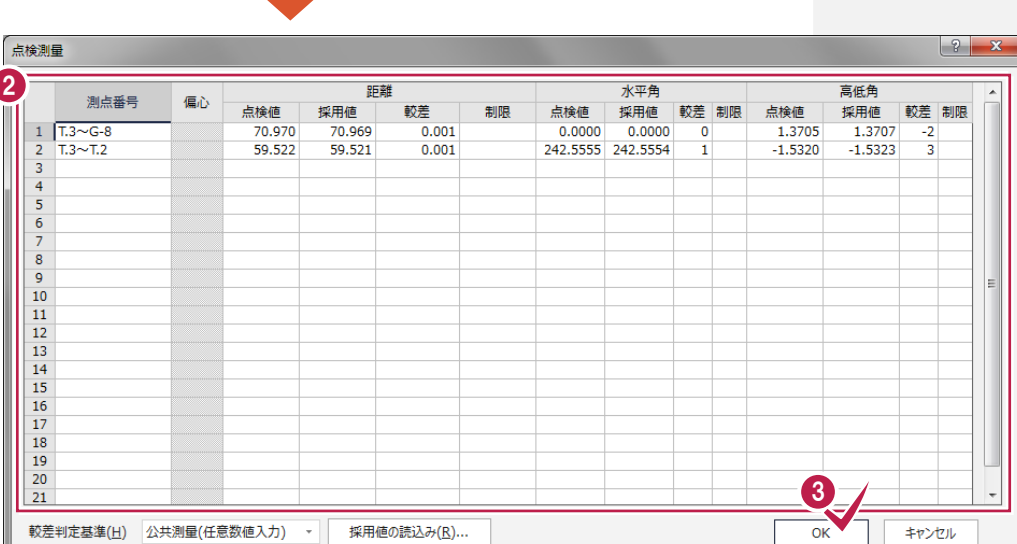

手簿記簿作成 - 1<br>- 1<br>- 1<br>- 1<br>- 1 記簿データを確認します。

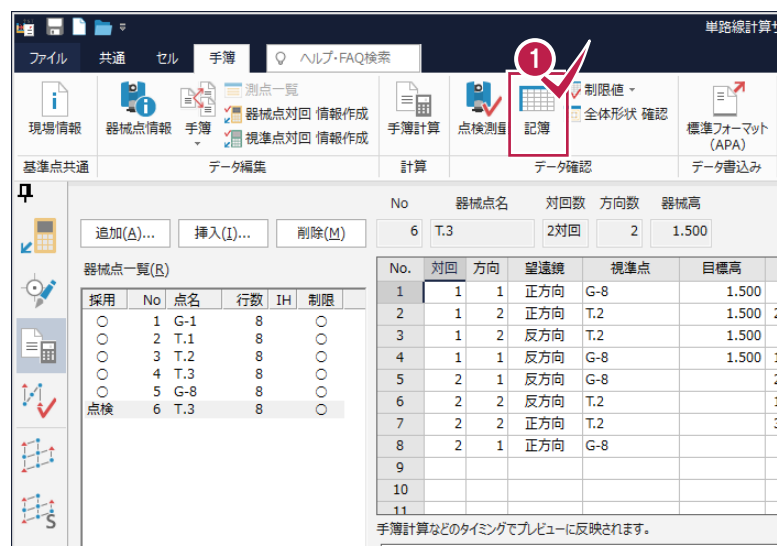

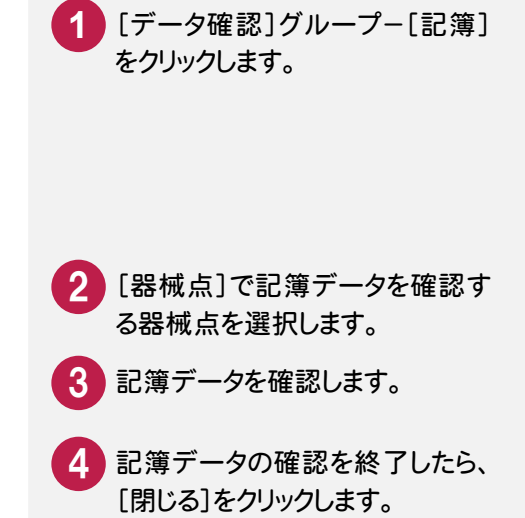

5 手簿記簿作成  $\begin{bmatrix} \n\vdots \\
\vdots \\
\vdots \\
\vdots\n\end{bmatrix}$ 

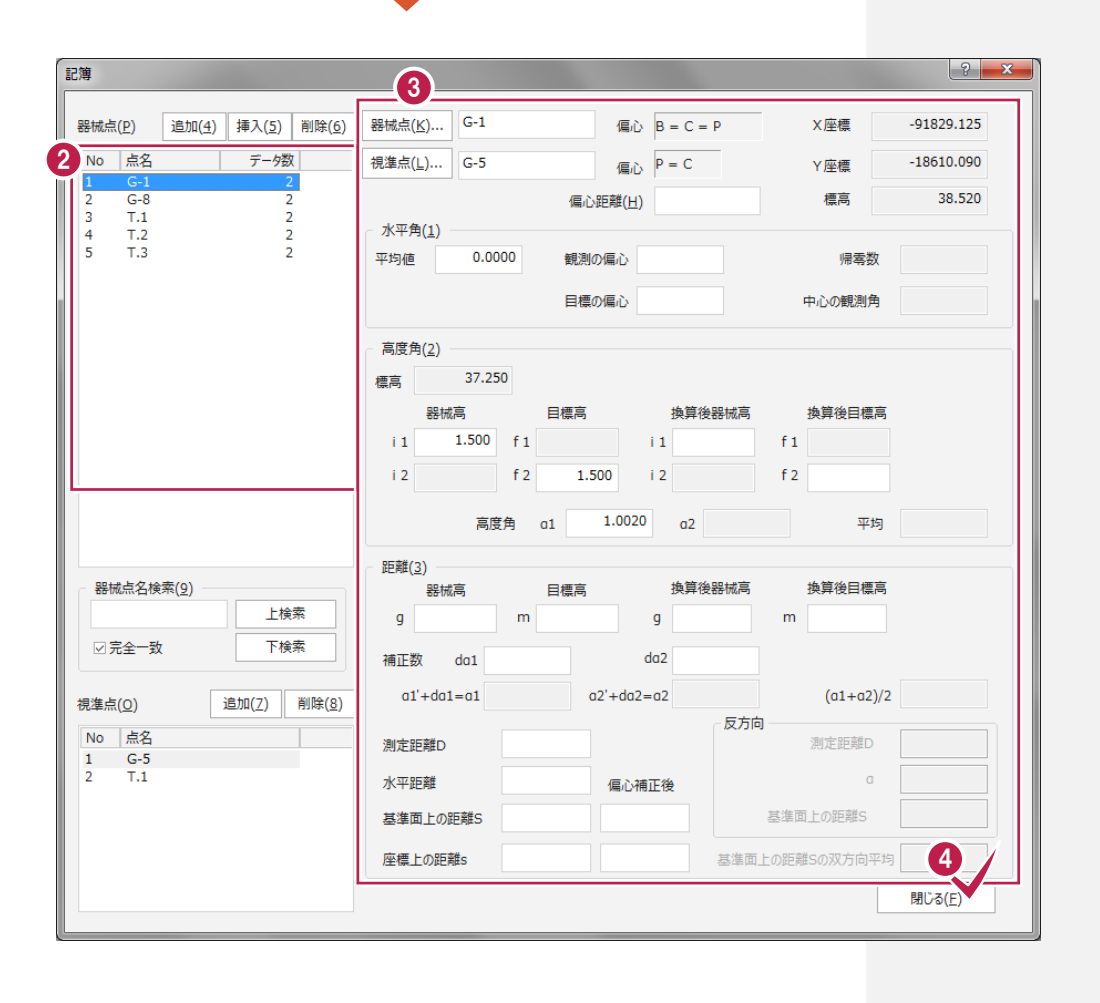

# 点検路線を入力する

点検路線を現場プロットより入力し、点検計算を行います。

## 【点検路線】

 $5 - 7$ 

1 (G-1→G-8):

(後視:G-5)G-1→T.1→T.2→T.3→G-8(取付:G-10)

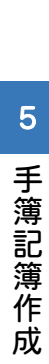

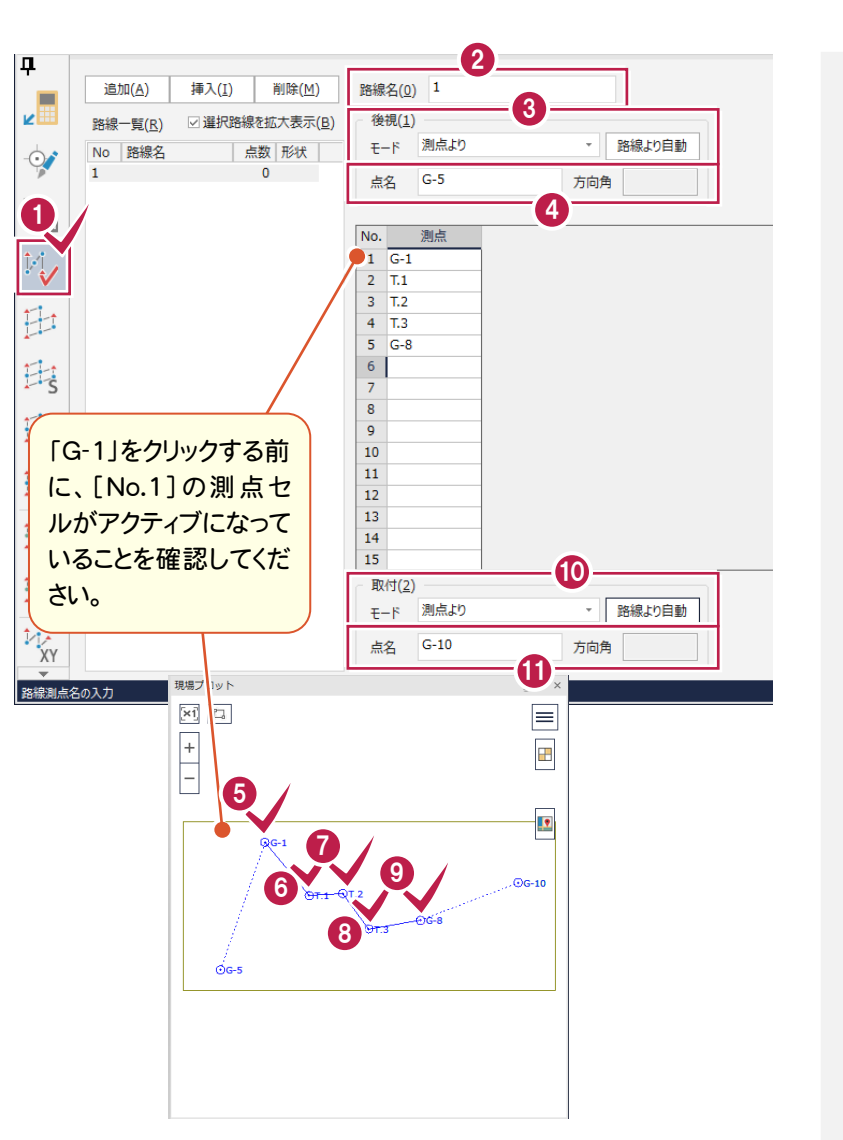

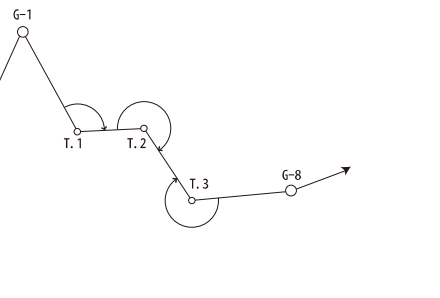

 $\overline{O}$ 

 $\bigodot$ 

- [点検路線]ステージをクリックし ます。 **1**
- [路線名]ボックスに路線名を入 力します。 操作例では、「1」と入力します。 **2**
- <mark>3</mark> [後視]の[モード]から、後視点の 種類を選択します。 操作例では、「測点より」にします。
- <mark>4</mark> 〔後視〕グループの[点名]ボック スに「G-5」と入力します。

# **5 9 6 7 8**

[測点]セルに路線の測点を入力 します。 操作例では、現場プロットにおい て、 「G-1」→「T.1」→「T.2」→「T.3」 →「G-8」と直接測点をクリックしま す。

- <mark>10</mark> [取付]の[モード]ボックスから、 取付点の種類を選択します。 操作例では、「測点より」にします。
- <mark>11</mark> [取付]グループの[点名]ボック スに「G-10」と入力します。

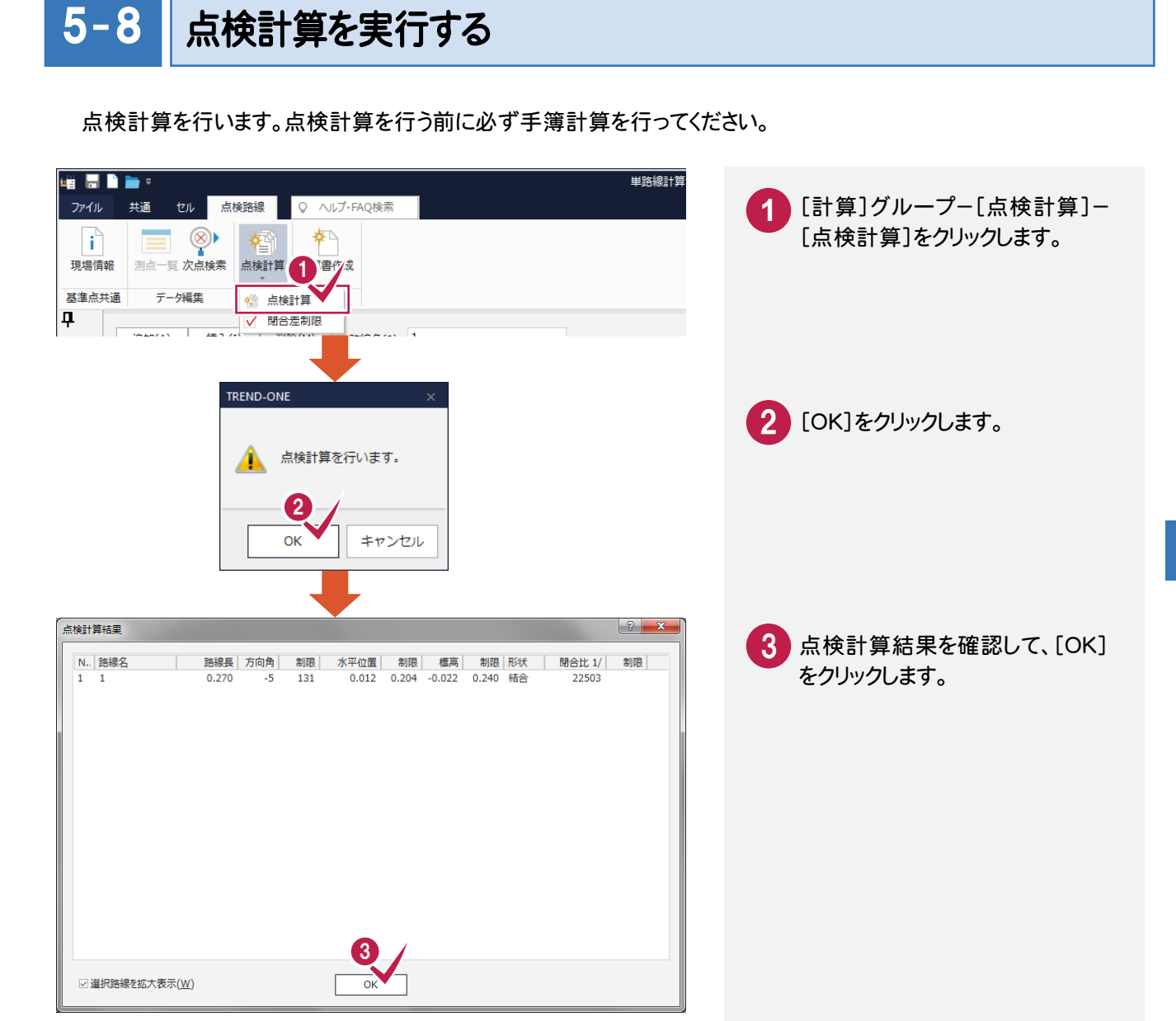

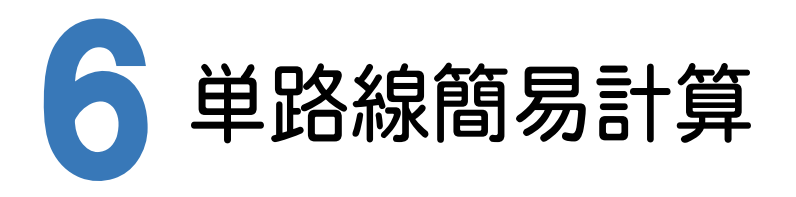

単路線簡易水平計算、単路線簡易高低計算の流れを解説します。以降の流れは、手簿記簿作成ですでに記簿を 作成していることを前提に解説します。

「手簿記簿作成」を行わずに単路線簡易より行う場合には、次ページの単路線簡易のデータを入力して、 次ページ 以降を進めてください。

 $6 - 1$ 単路線簡易計算のデータを自動作成する

単路線簡易計算に必要なデータを記簿より読み込みます。 また、[データ作成]コマンドを行うことで初期設定も自動で作成します。

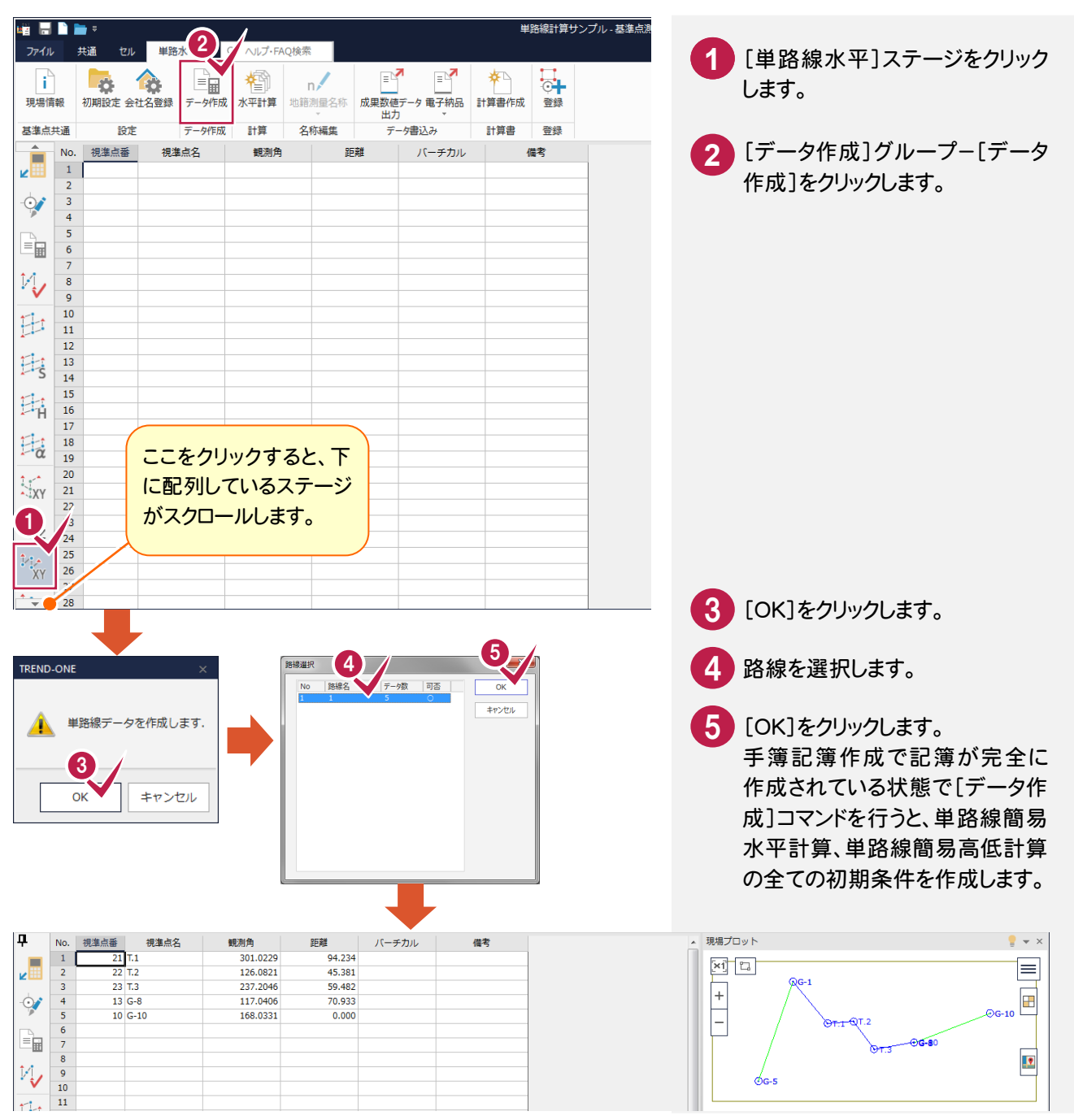

# 単路線簡易水平計算から入力を行う場合

**XE** 

手簿記簿作成を行っていない状態で、単路線簡易水平計算のデータを入力する場合は、次の画面のように入力して ください。

次の画面は、入力例で[単路水平]タブー[データ作成]グループー[データ作成]コマンドを行った後の初期設定、およ び単路線簡易水平計算のデータです。

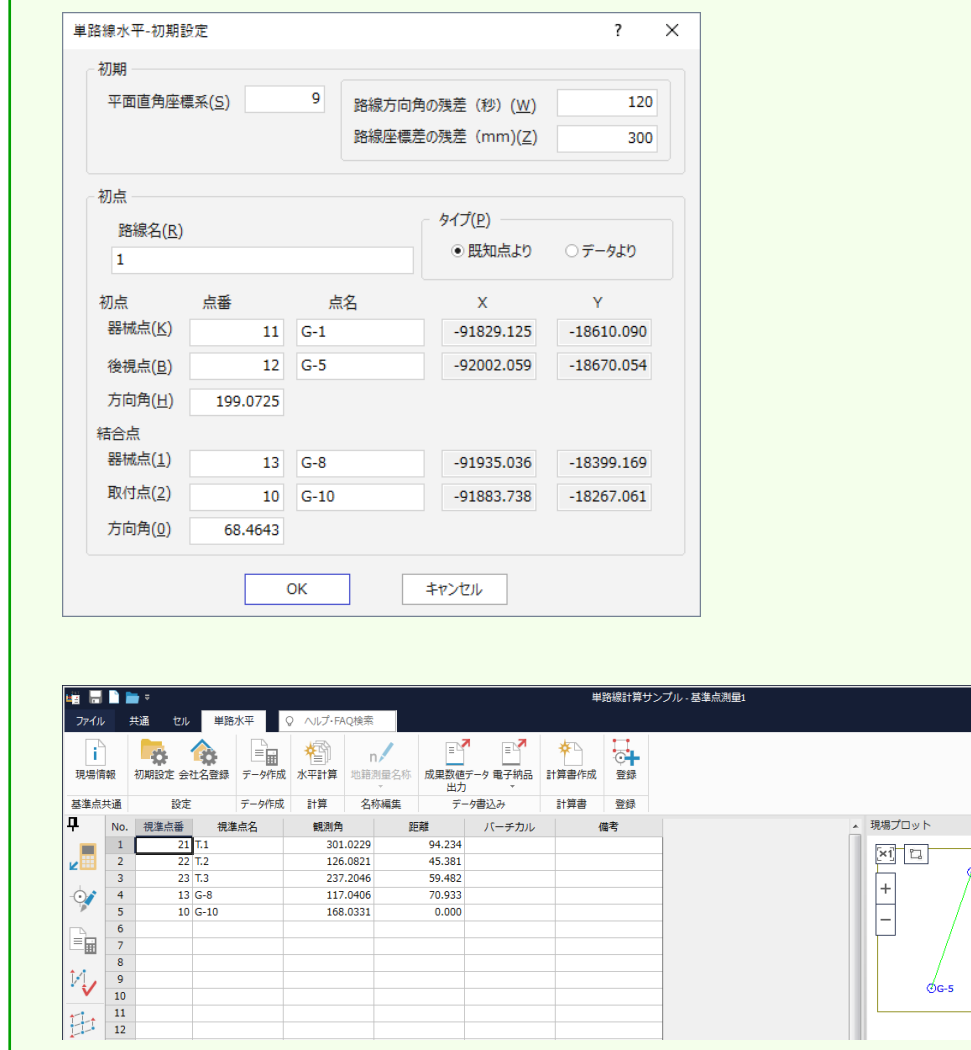

and a strong of the strong of the strong of the strong of the strong of the strong of the strong of the strong <br>The strong of the strong of the strong of the strong of the strong of the strong of the strong of the strong o

 $\frac{1}{2}$   $\rightarrow$   $\rightarrow$  $\equiv$  $\mathbf{F}$ 

 $\overline{\mathbf{R}}$ 

# 単路線簡易高低計算から入力を行う場合

手簿記簿作成を行っていない状態で、単路線簡易高低計算のデータを入力する場合は、次の画面のように入力して ください。

次の画面は、入力例で[単路高低]タブー[データ作成]グループー[データ作成]コマンドを行った後の初期設定、およ び単路線簡易高低計算のデータです。

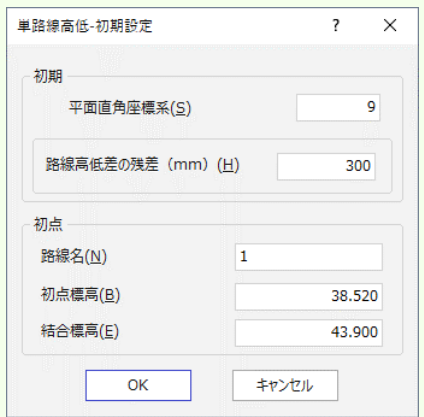

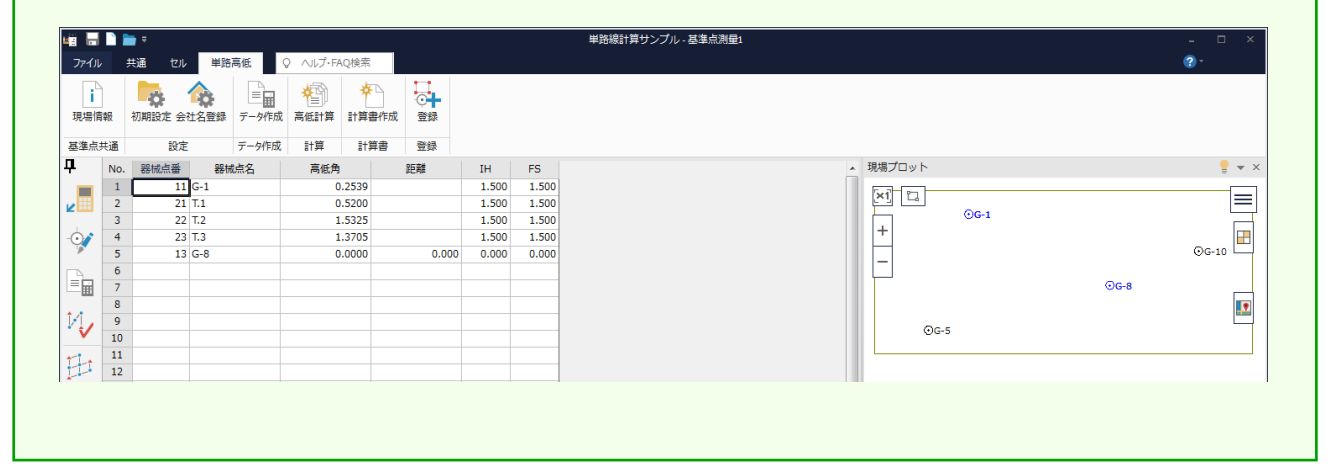

**XE** 

#### $6 - 2$ 単路線簡易計算の条件を確認する

表示している路線の単路線簡易水平や単路線簡易高低の初期設定の確認を行います。

単路線簡易水平の初期設定を確認する

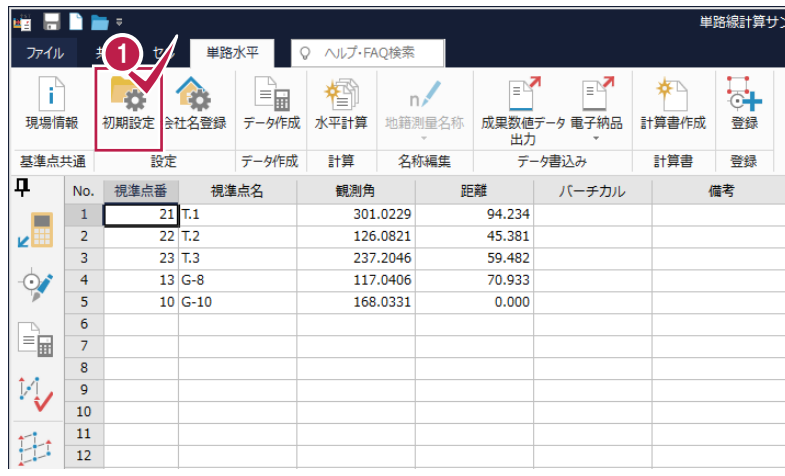

[設定]グループ-[初期設定]を 1 [設定]グルー<br>クリックします。

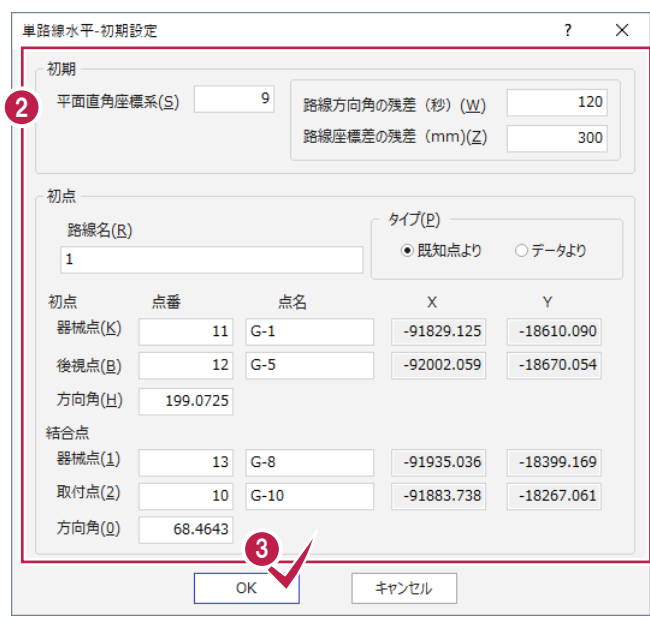

2 [初期設定]の設定内容を確認し ます。

[OK]をクリックします。 **3** これらの値は、等級(「現場情報] ダイアログの[等級]ボックスの 値)で判断して自動で入力されま す。

等級に対する偏差は[メモ]「簡 易水平、高低計算による各項目 の許容範囲」(次ページ)を参照 してください。

# 単路線簡易高低の初期設定を確認する

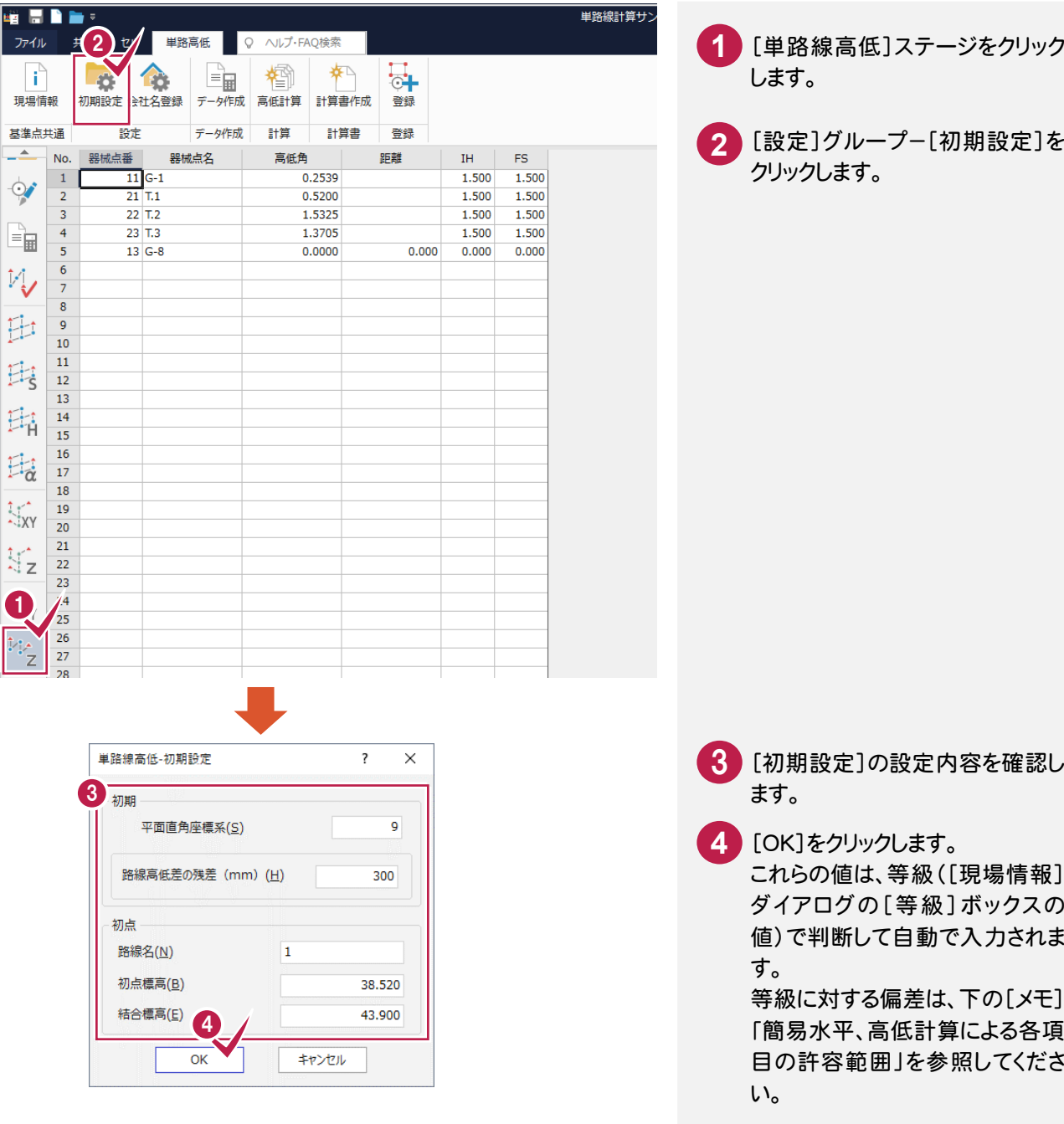

#### メモー 簡易水平、高低計算による各項目の許容範囲

各値は日本測量協会発行の公共測量「作業規程の準則」(平成23年3月31日改正版)の 第43条を基に自動入力されています。

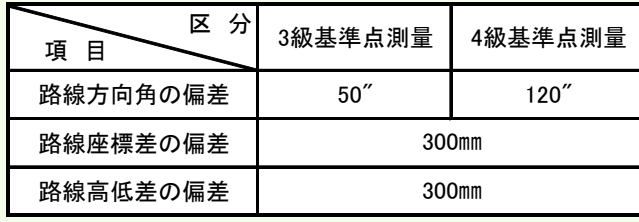

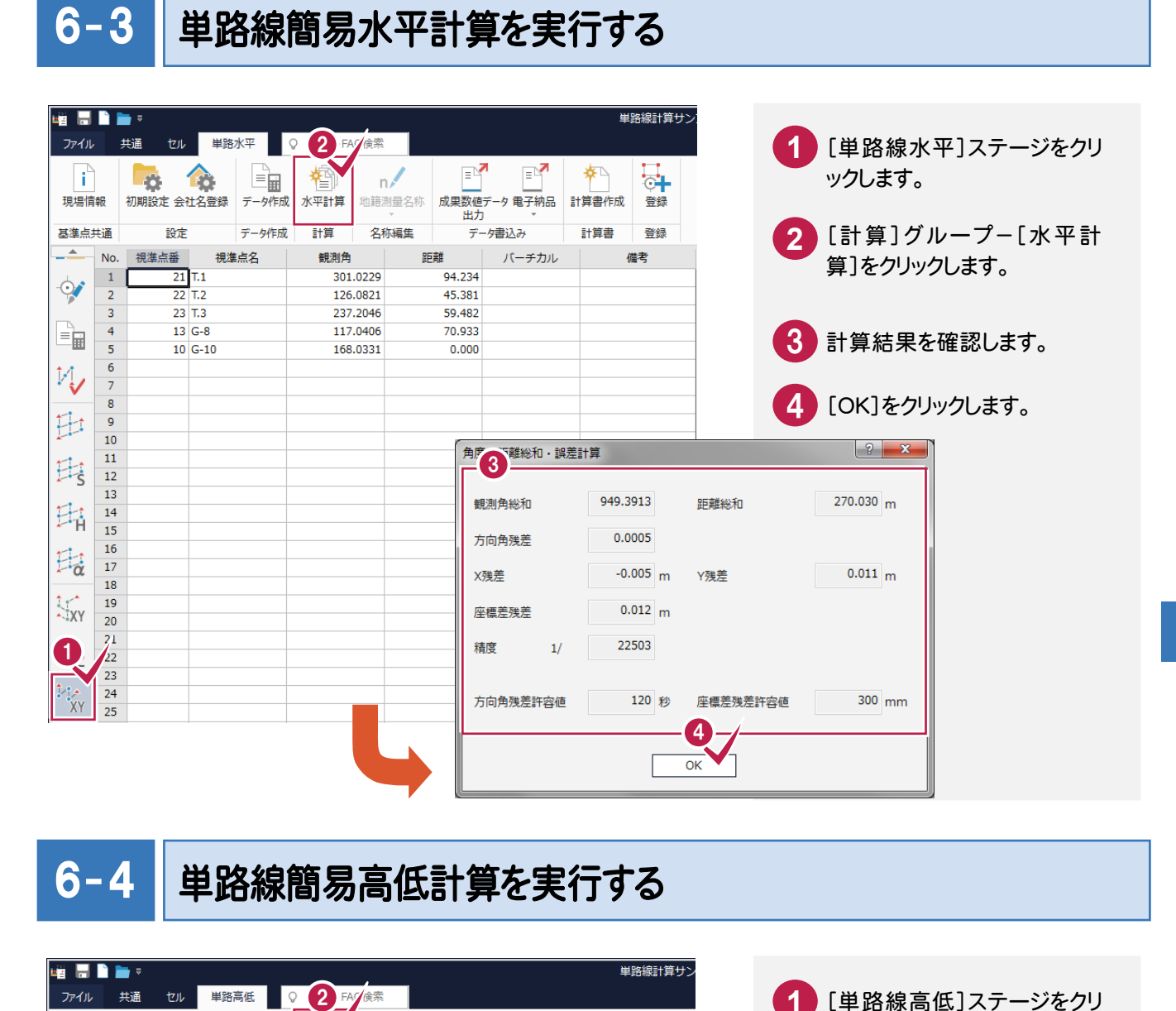

3 距離総和

高低差残差

残差許容値

-<br>距離総和・誤差計算

 $\overline{a}$ 

春绿

春緑

 $0.000$ 

TH.

1.500

 $1.500$ 

 $1,500$ 

1.500

 $0.000$ 

**FS** 

1.500

 $1,500$ 

 $1,500$ 

1.500

0.000

距離

松

計算書作成

計算書

0.2539

0.5200

1.5325

1.3705

 $0.0000$ 

1

10

初期設定 会社名登録 データ作成

**D** 

設定

 $11$  G-1

 $21$  T<sub>1</sub>

 $22T$ 

23 T.3

 $13 G - 8$ 

器械点番

Πř

現場情報

其准点井通

No.

 $\mathbf{1}$ 

 $\overline{z}$ 

 $\overline{4}$ 

 $\frac{1}{5}$ 

 $\overline{6}$ 

 $\overline{17}$  $18$ 

 $\overline{20}$  $\overline{21}$ N2

 $\overline{22}$  $\overline{23}$  $\overline{b}$ 

 $\overline{25}$ 26  $\overline{27}$  $\overline{z}$ 

 $-$ <sup> $\triangle$ </sup>

 $\circ$ -7

ÈB

 $\mathbb{M}_{\mathcal{U}}$  $\overline{z}$  $\overline{8}$ 

臣  $\overline{g}$  $10$  $\overline{11}$ 臣  $\overline{12}$ 13

玮 14  $\overline{15}$  $16$ 白

 $\frac{1}{2}$  $19$  È

データ作成

器械点名

垫

高低計算

計算

高低角

4

 $\Omega$ 

 $270.066$  m

 $0.023$ <sub>m</sub>

 $300$ <sub>mm</sub>

8 計算結果を確認します。

4 [OK]をクリックします。

 $\begin{array}{|c|c|c|c|c|}\hline 2 & \mathbf{x} \end{array}$ 

**2) L計算**」グループ-<br>算1をクリックします。

ックします。

[計算]グループ- [高低計

**29**

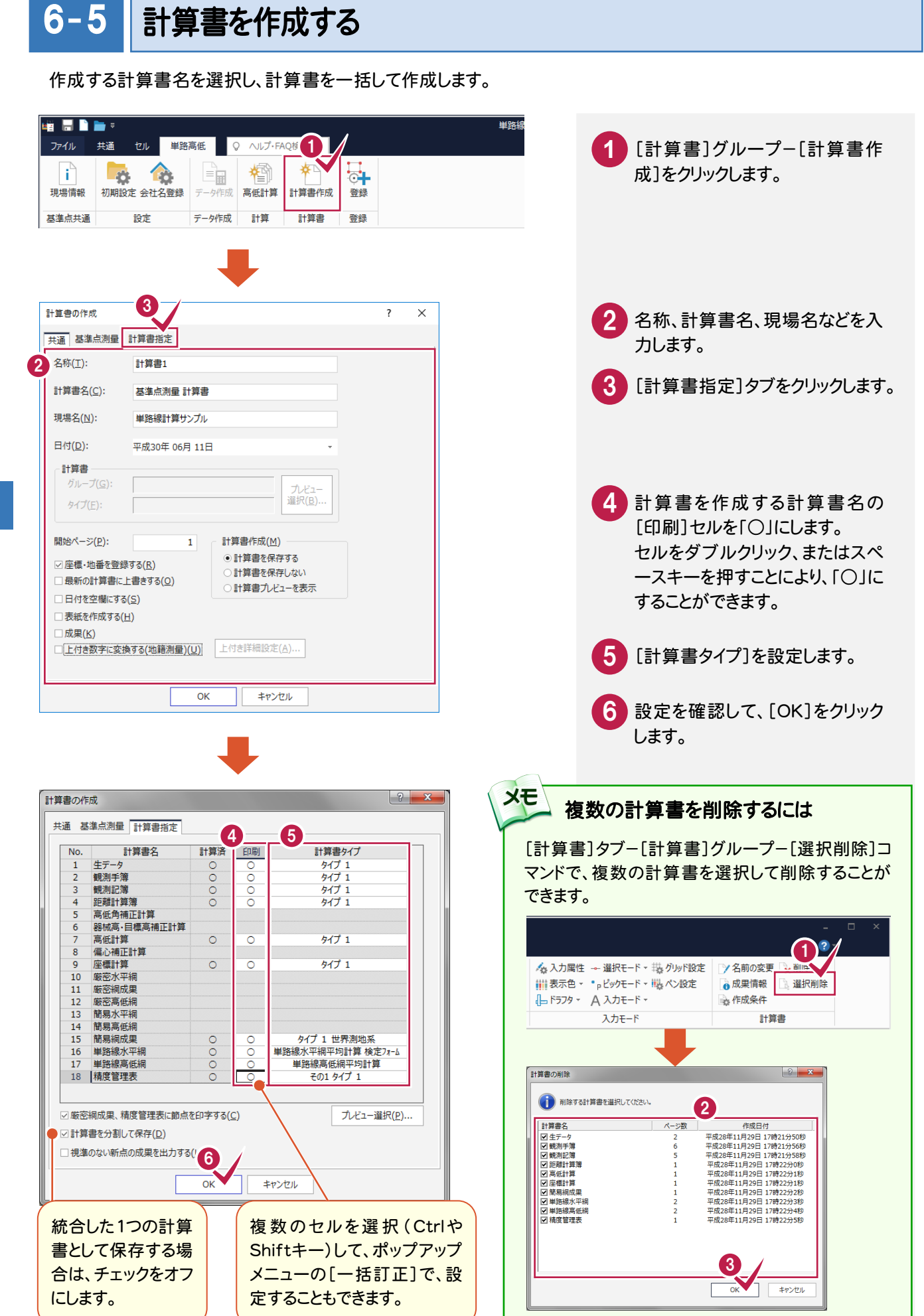

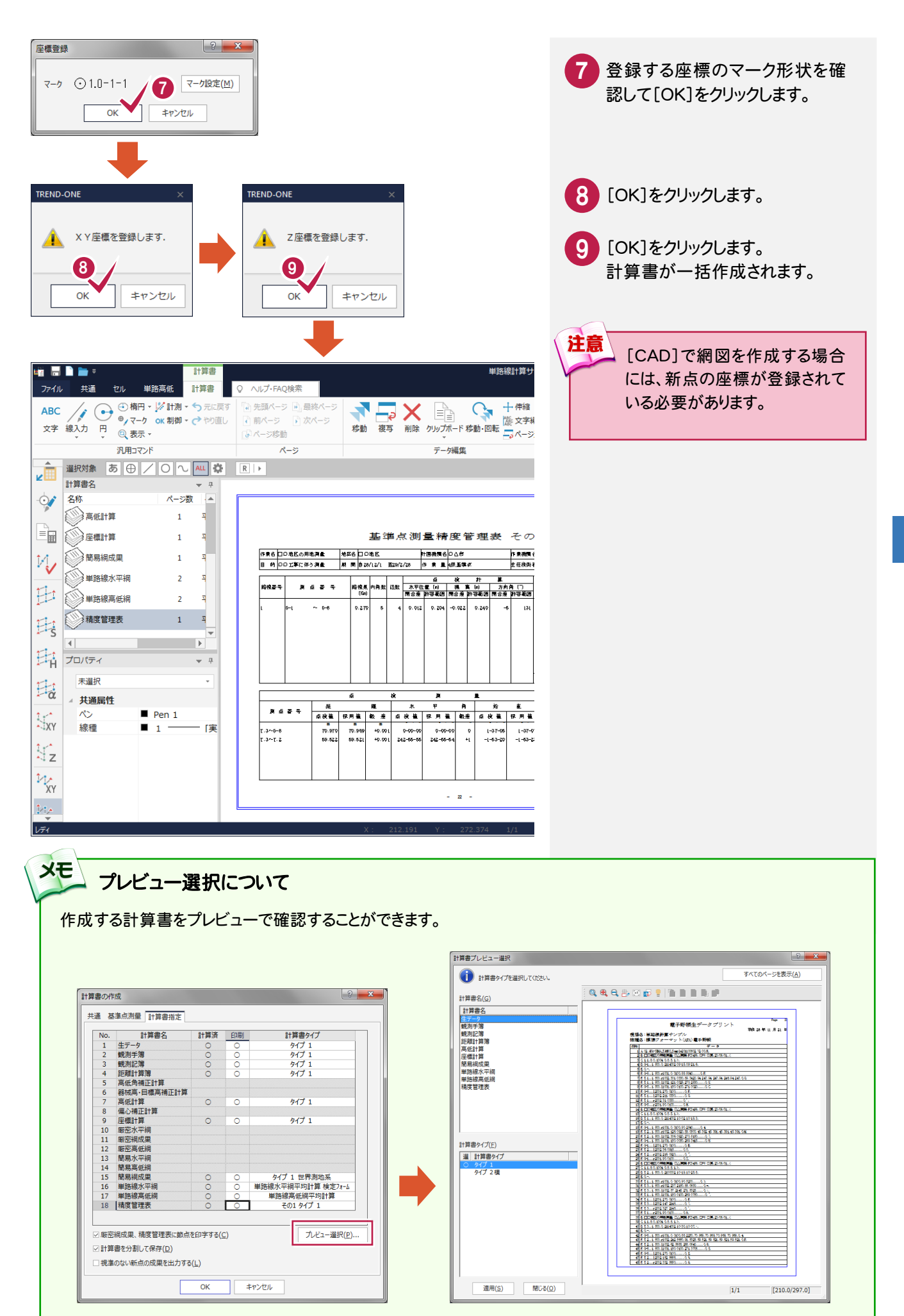

# 計算書を追加する

**XE** 

[単路線水平]ステージの[単路水平]タブ-[計算書]グループ-[計算書作成]で計算書を追加します。

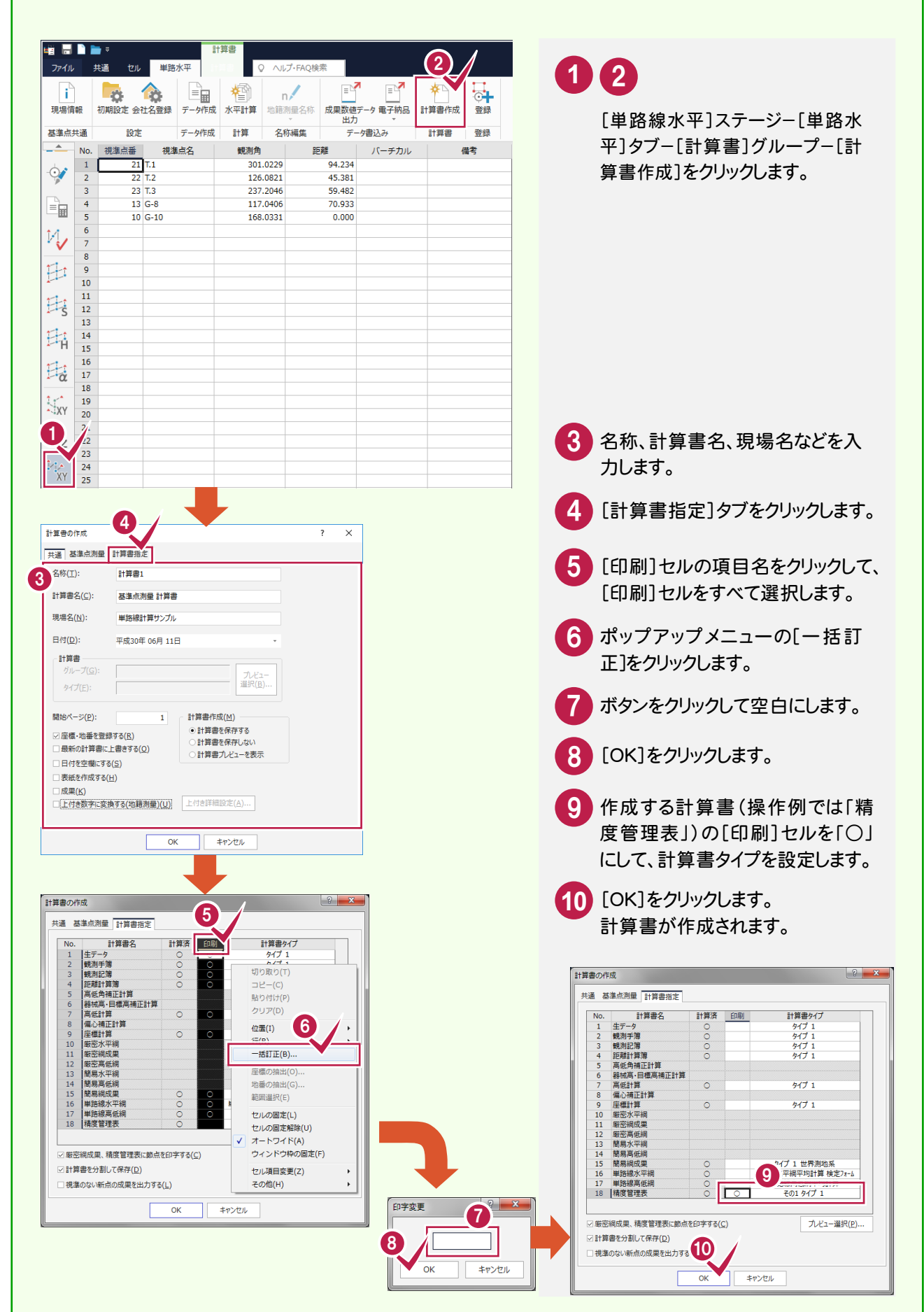

# 計算書のページ番号について

メモ

[計算書]タブ-[データ編集]グループ-[ページ通し]-[ページ番号]コマンドで、作成した計算書の現在のページか ら最終ページまで、一括で新たにページ番号を付けたり、付け直したりすることができます。 詳しくはヘルプを参照してください。

## ■新しくページ番号を付ける場合の例

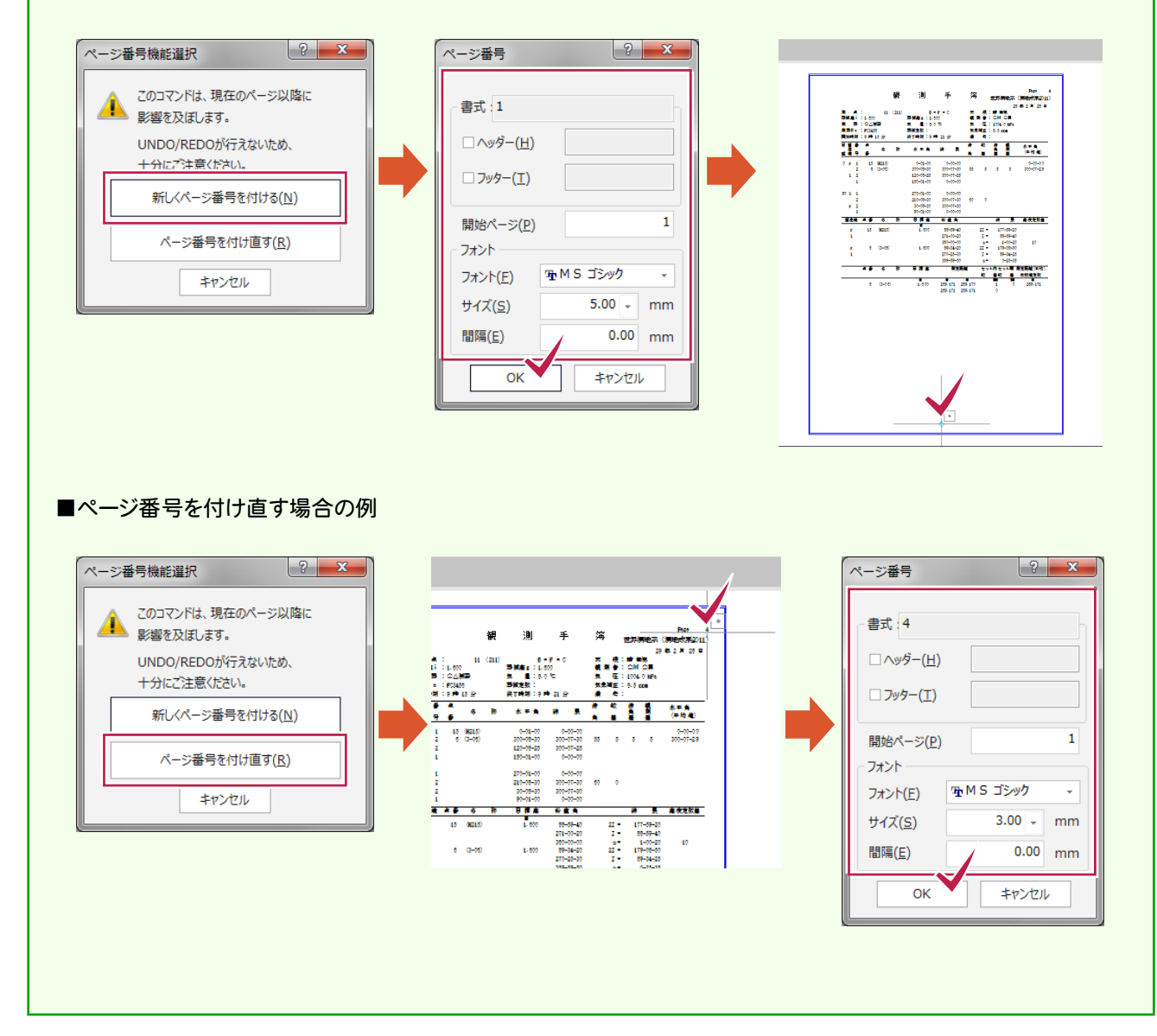

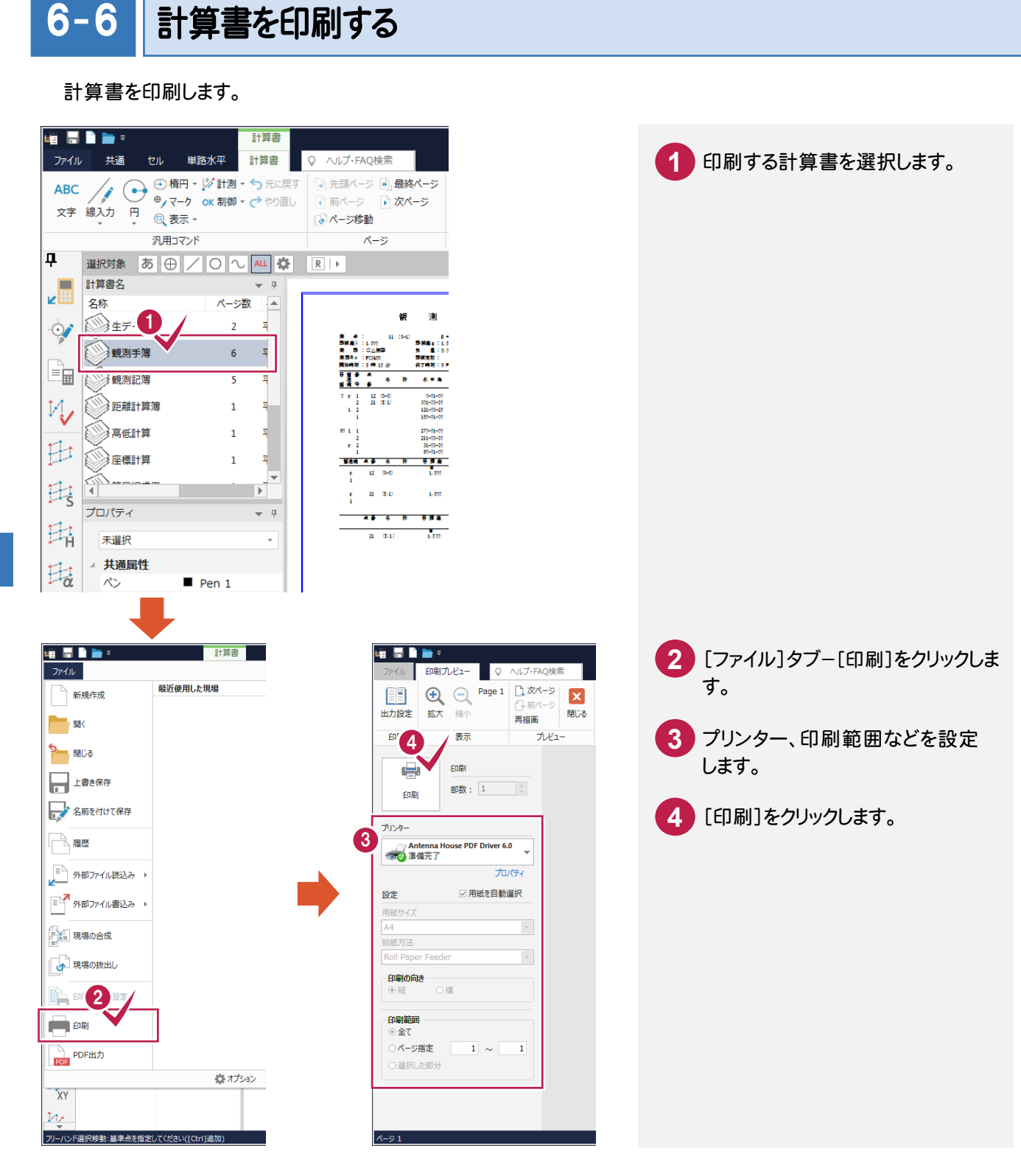

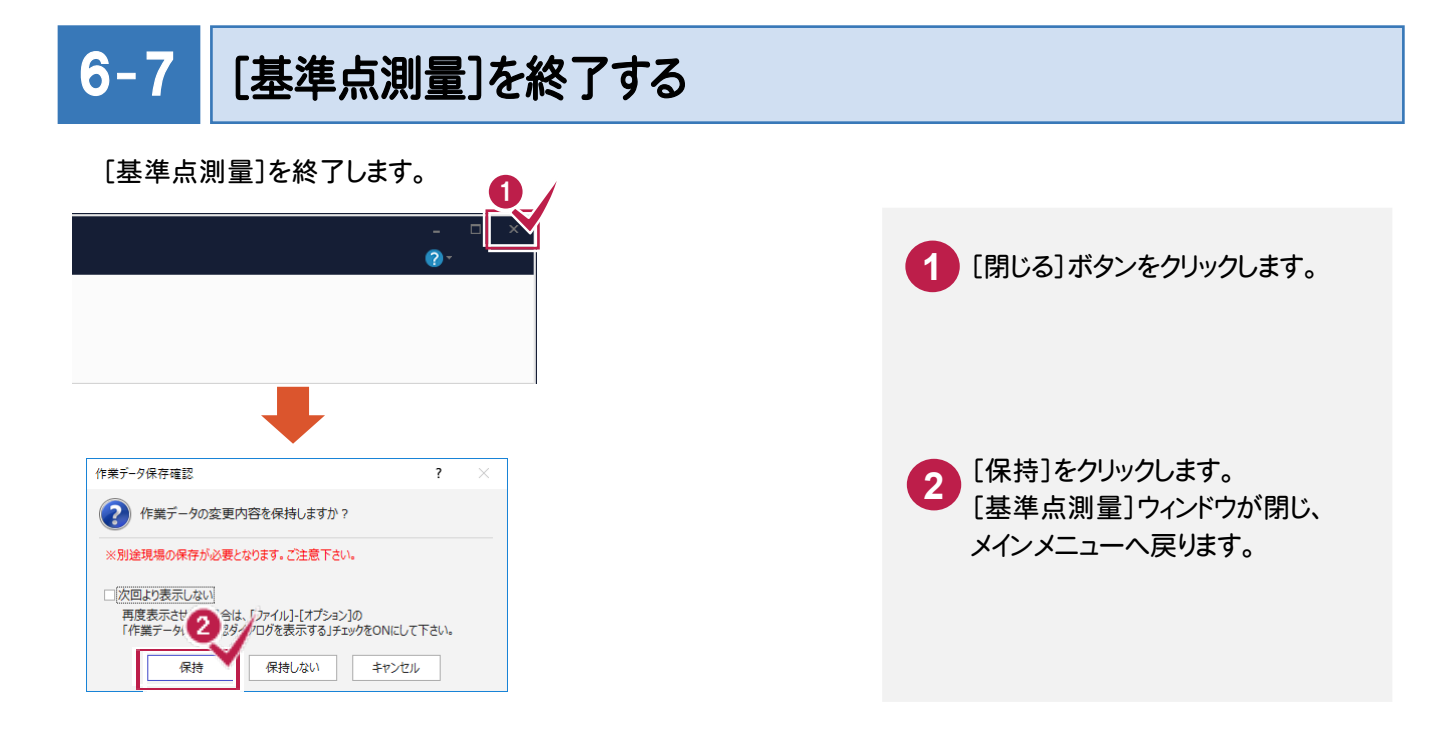

 $6 - 8$ 作業データ名を変更する

作業データ終了時に自動で名前が付けられますが、管理しやすいように作業データ名を変更しておくことをお勧め します。

操作例では、自動で付けられた「基準点測量1」を、「単路線入力例」という名前に変更する例で解説します。

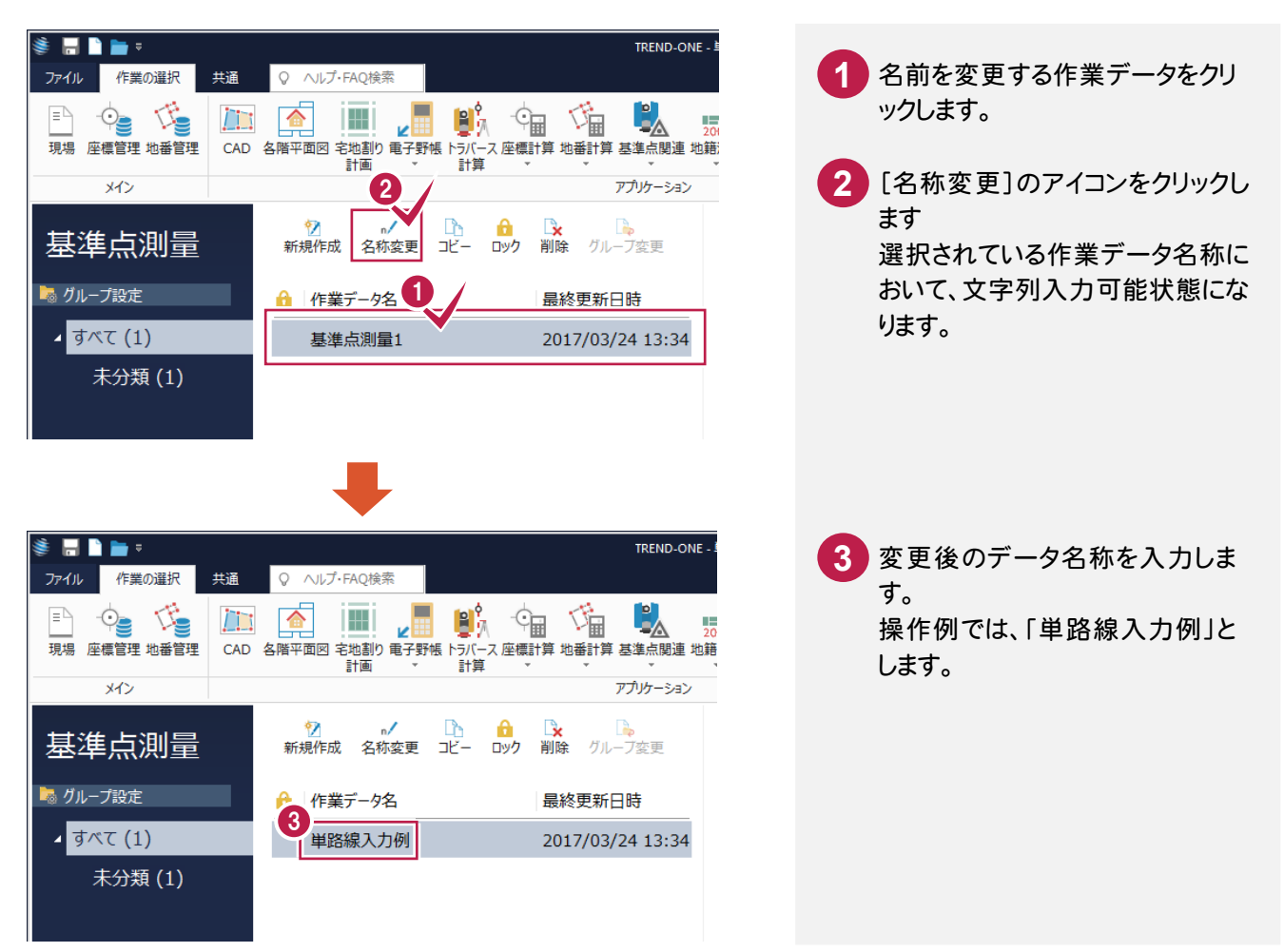

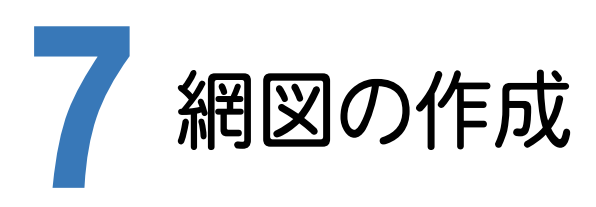

網図作成の手順を解説します。

網図を作成できる点は、点検路線を入力しているデータおよび網平均で座標登録をしている座標のみです。

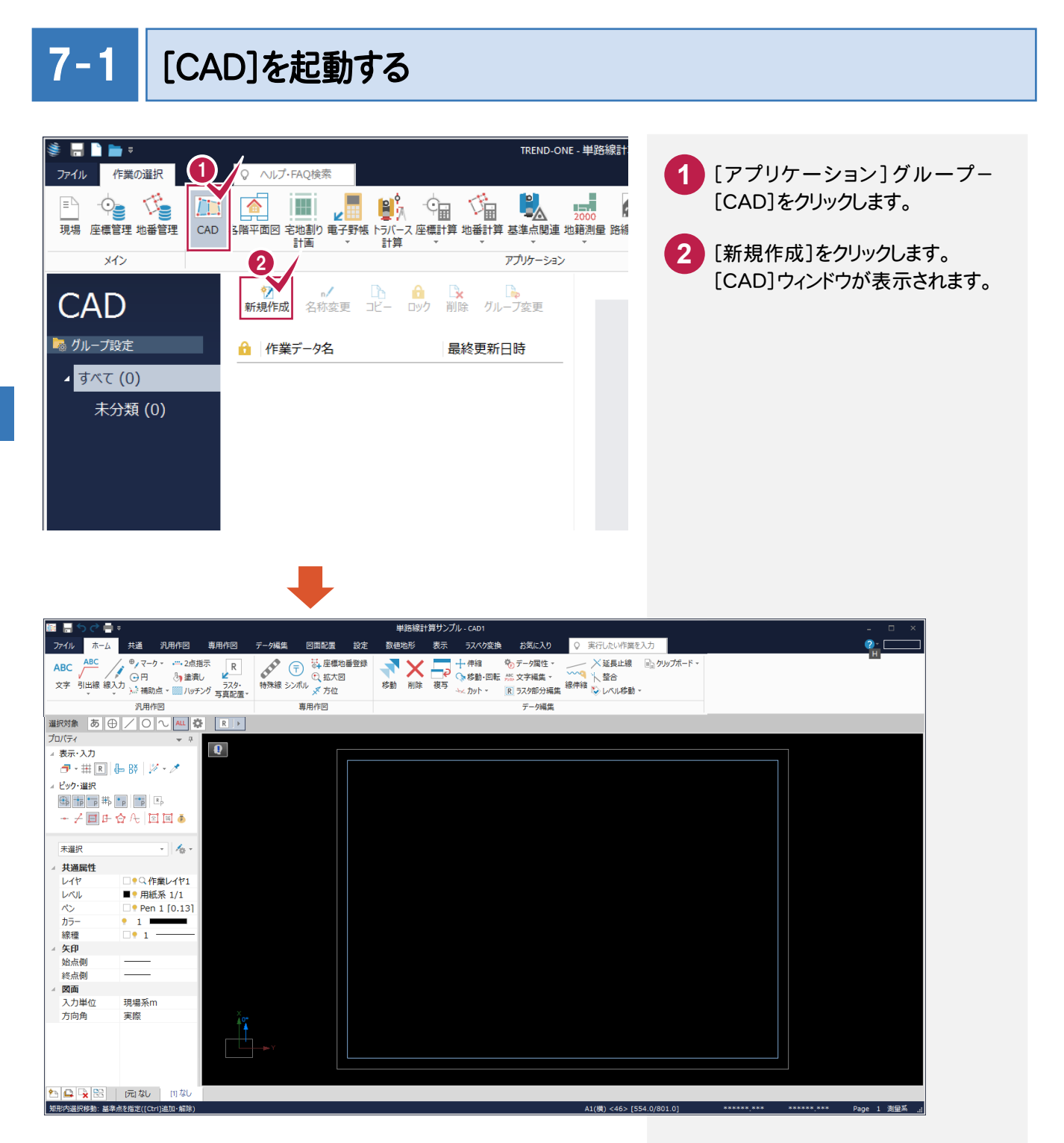

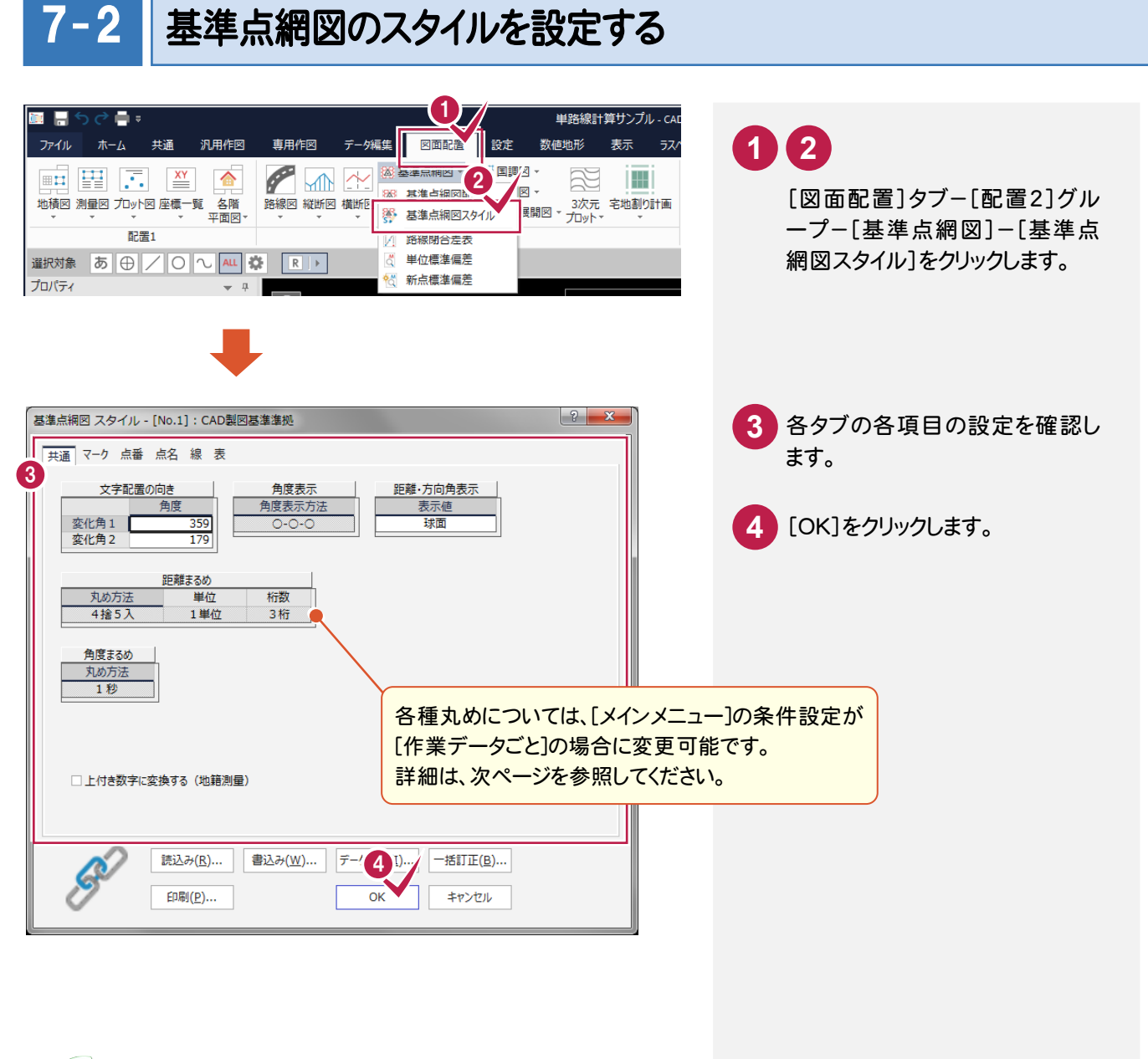

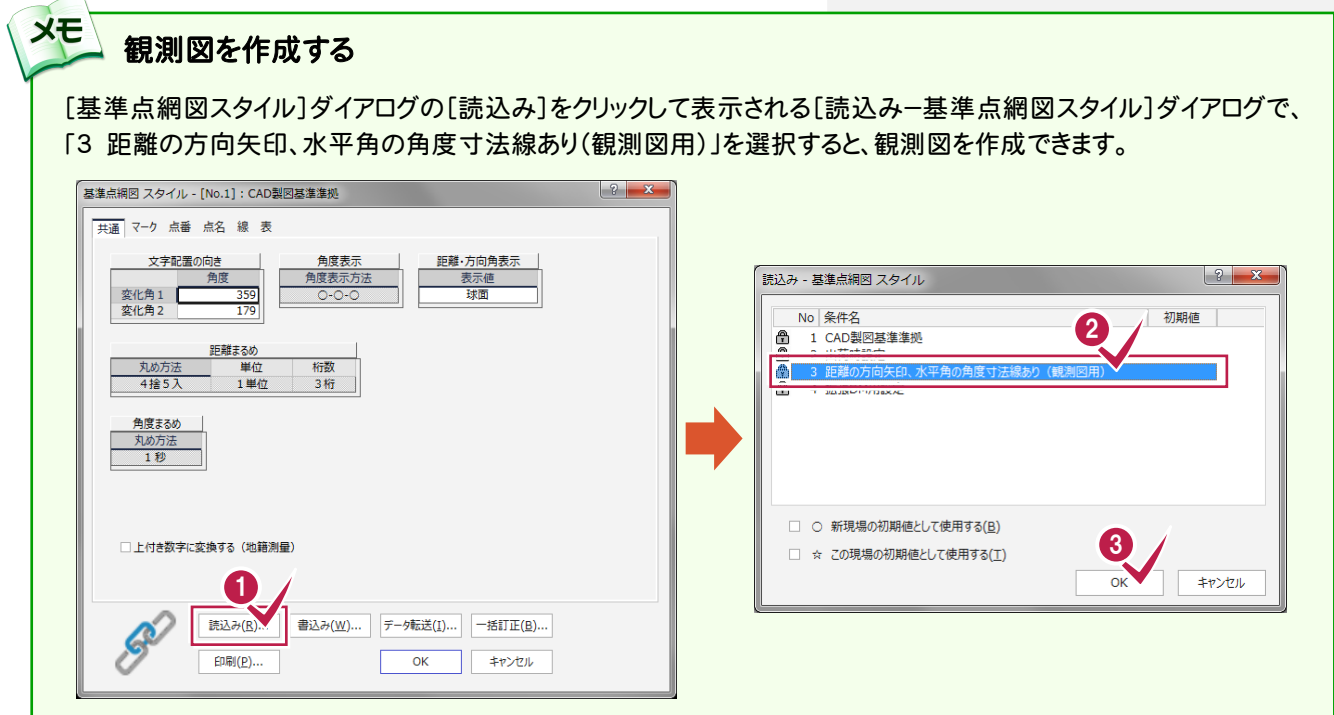

## 条件設定について

**XE** 

条件設定では、計算で使用する丸めや計算書に表示させる座標や辺長の丸めを設定します。 [現場共通] [作業データごと]はメインメニュー[共通]タブ-[設定]グループ-[条件設定]-[条件設定]にのみ表示され ます。各作業データの条件設定では設定できません。 図面に表示する丸めは[作業データごと]を選択して別途 CAD 画面で行います。 各項目の詳細については、ヘルプを参照してください。

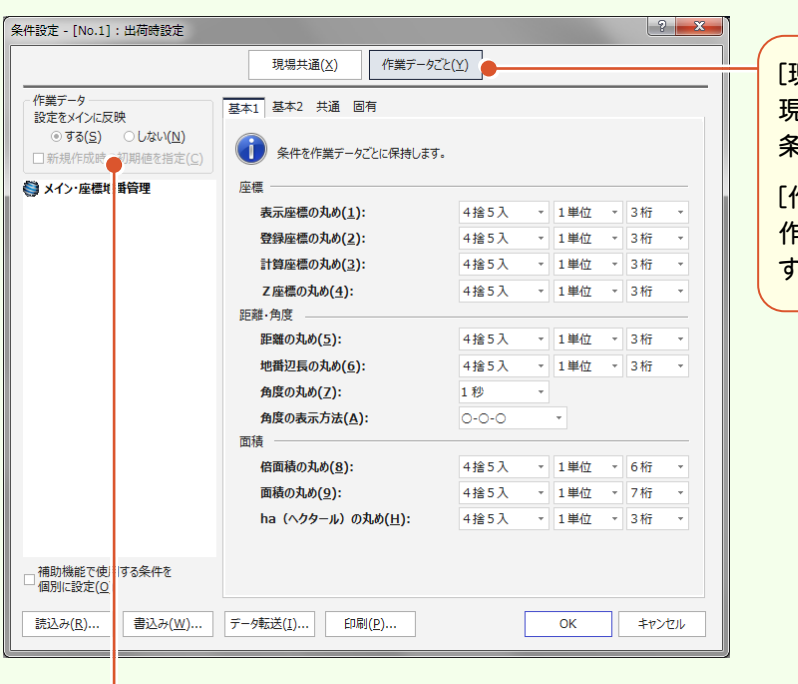

[現場共通]

見場内のすべての作業データで、同じ 条件を使用する場合に選択します。

作業データごと] 作業データごとに条件を設定して使用 る場合に選択します。

[設定をメインに反映] ※[作業データごと]を選択した場合に設定可能です。

[する]:常に作業データの設定とメイン・座標地番管理の条件設定の同期を取る場合は、[する]を選択します。 この場合、1つの条件設定を全ての作業データで共有します。作業データを新規に作成すると、メイン・座標地 番管理の設定が作業データに適用され、既存の作業データを開いたり、変更した場合、作業データ内の設定 がメイン・座標地番管理に適用され同期がとれている状態にします。

[しない]:[しない]を選択した場合は、1つの条件設定を全ての作業データで共有しますが、作業データを新規 に作成した場合にメイン・座標地番管理の設定が作業データに適用されるのみで、各作業データ内の設定が メイン・座標地番管理に適用されることはありません。

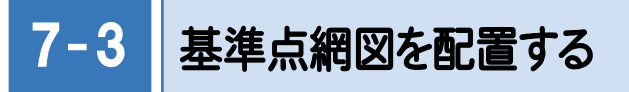

配置する作業データ、用紙のサイズ・配置位置を決定してCADに配置します。

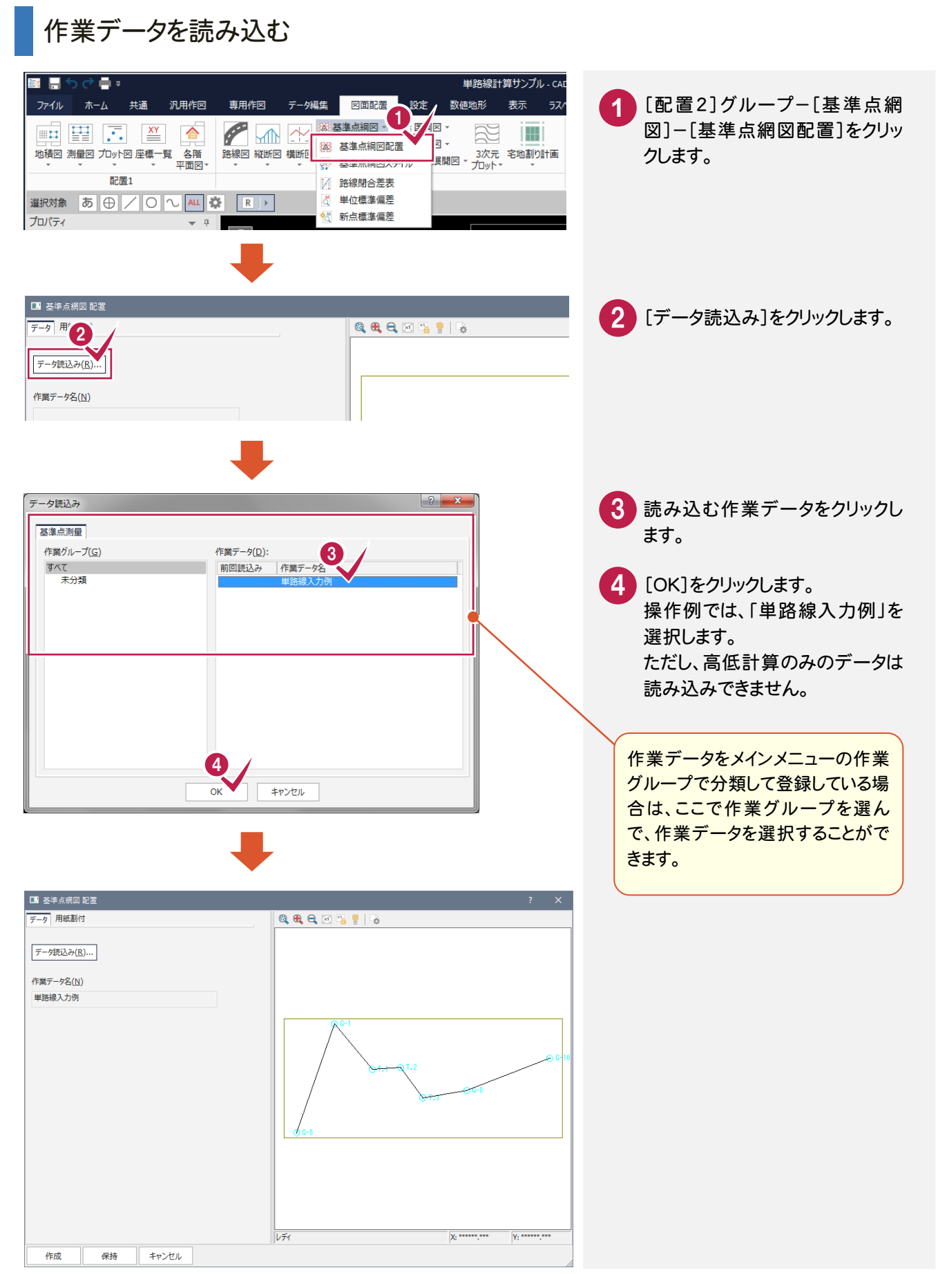

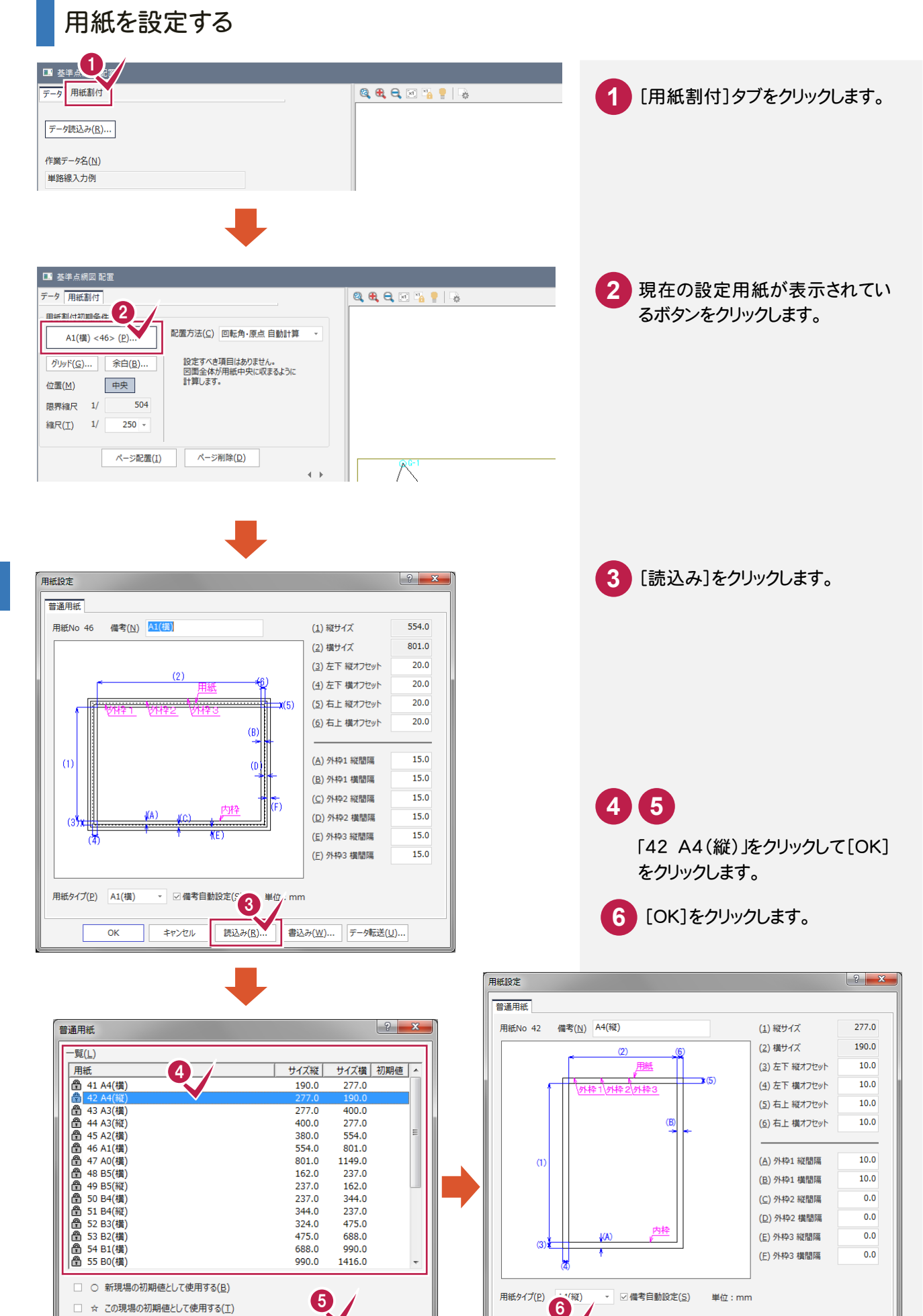

 $\overline{\mathsf{OK}}$ 

キャンセル

 $\alpha$ 

キャンセル | 読込み(R)... | 書込み(W)... | データ転送(U)..

# 用紙サイズの登録方法

**XE** 

任意の用紙サイズを保守することができます。

ここでは、参照する「A3(横)の用紙を利用して値を変更し、No.70 に「A3(横)変更 1」で保存する手順を紹介します。 すでに「A3(横)」の用紙が読み込まれていることを前提に操作を解説します。

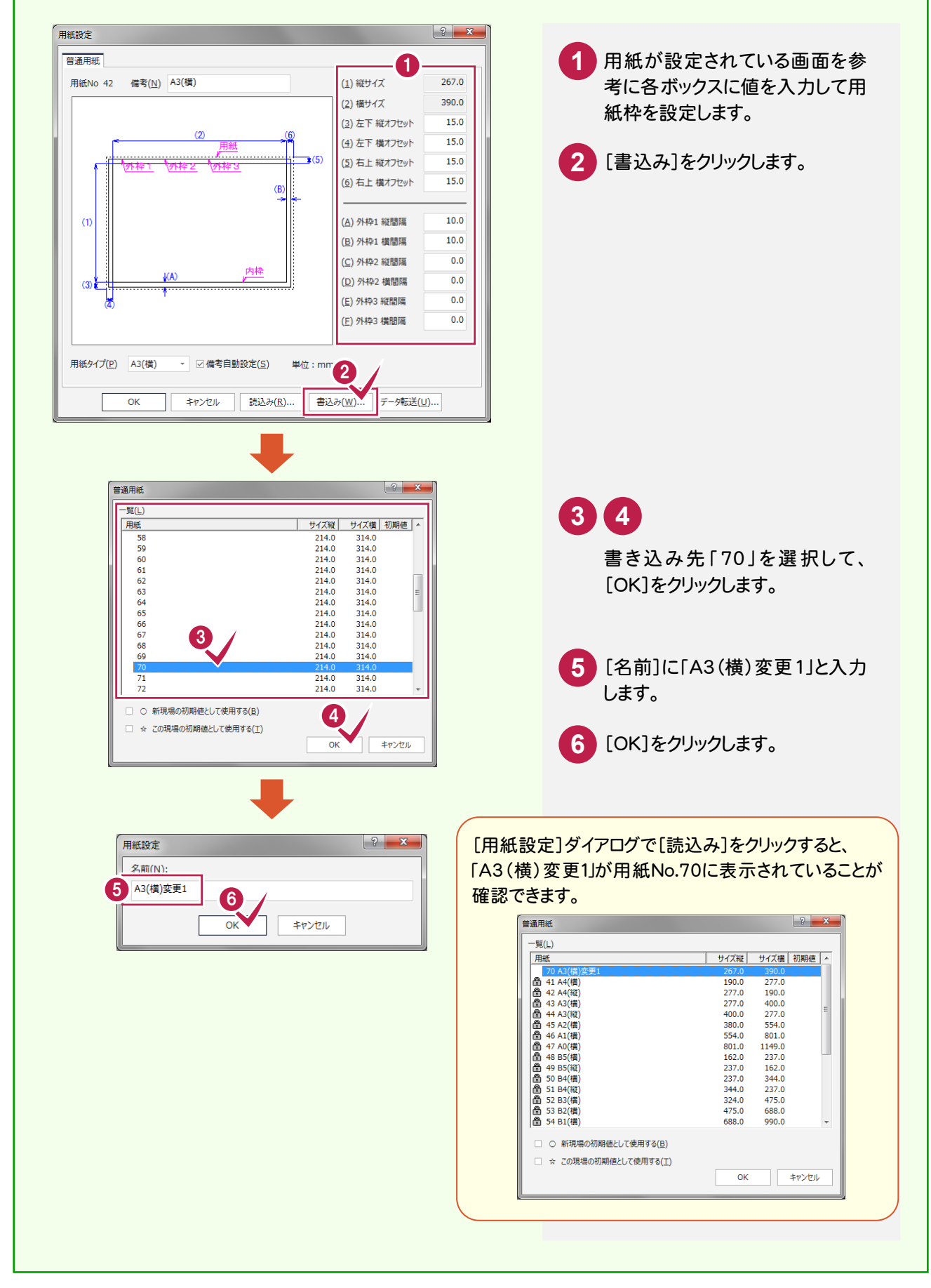

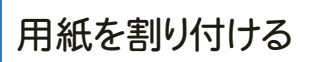

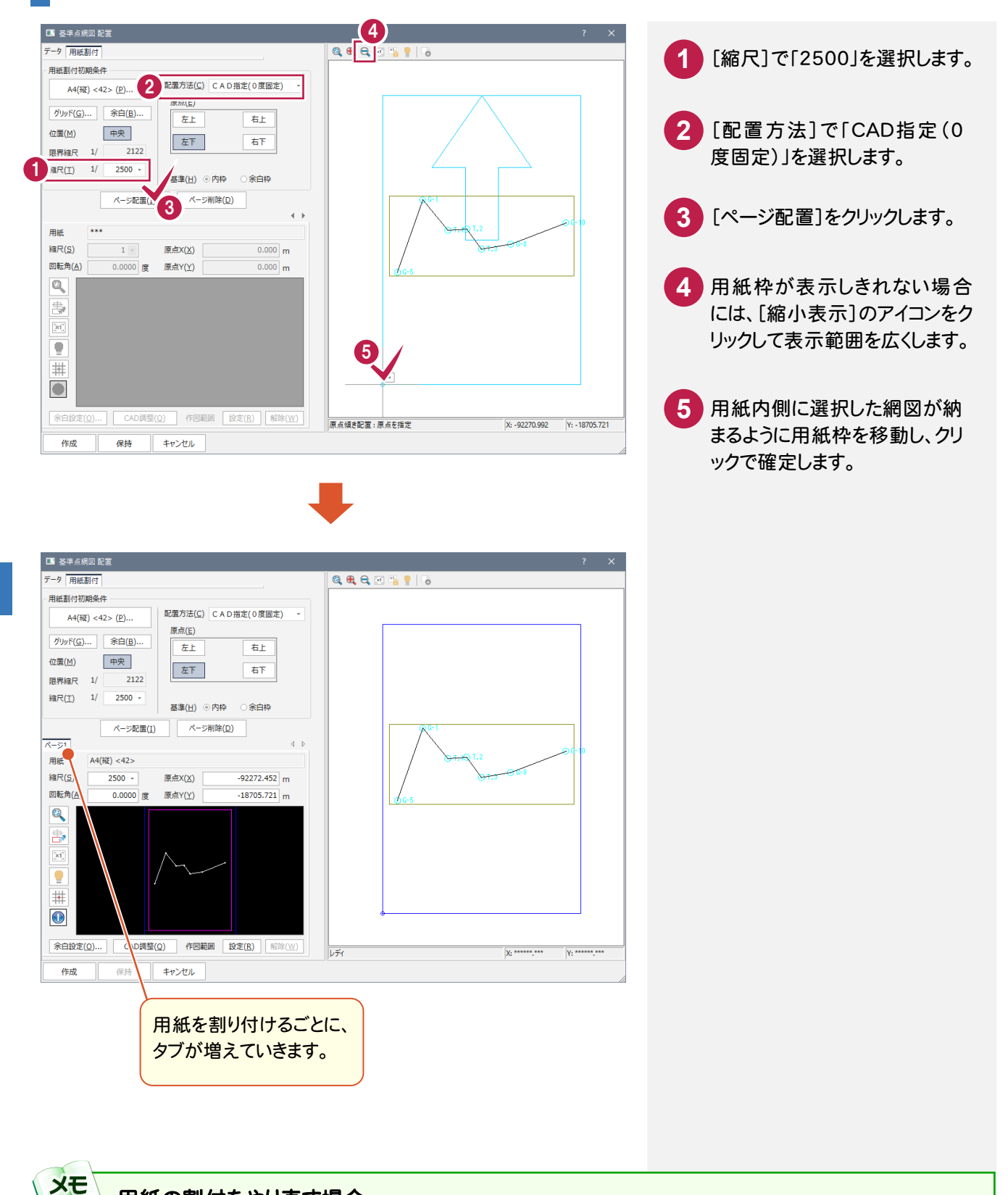

# 用紙の割付をやり直す場合

[ページ配置]ボタンをクリックし用紙の割り付けを行うと、[基準点網図 配置]ダイアログの[配置データ]に配置した 用紙(ページ)の情報が表示されます。

用紙の割り付けを行うごとにページ([ページ]タブ)が増えていくので、用紙の割り付けをやり直す場合は、[ページ削 除]ボタンをクリックしてページを削除してから、再度用紙の割り付けを行うことをお勧めします。ページ削除を行う場合 は、[配置データ]で削除する[ページ]タブをクリックしてから[ページ削除]ボタンをクリックしてください。

# [回転・原点 自動計算]について

**XE** 

[配置方法]ボックスから[回転角・原点 自動計算]を選択して[ページ配置]ボタンをクリックすると、用紙の割り付け を自動計算([位置]の設定(中央、右、左)を基準)によって行うことができます。

用紙サイズ・縮尺を考慮して抽出した地番が用紙内に納まるように自動計算し、用紙原点(座標)と傾き(回転)を決 定して用紙を配置します。

用紙内に納まらない場合は、「自動計算に失敗しました。」とメッセージが表示されますので、縮尺または用紙サイズを 変更してください。

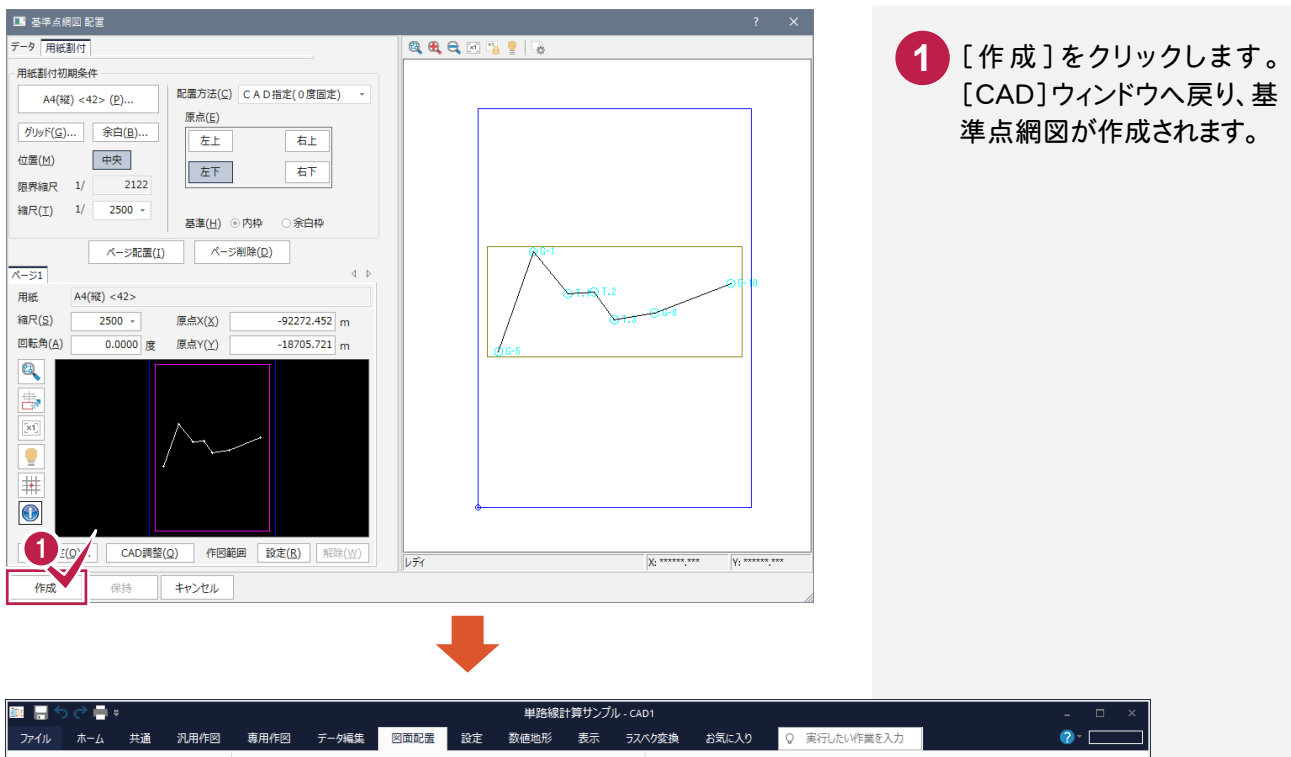

# 基準点網図を自動作成する

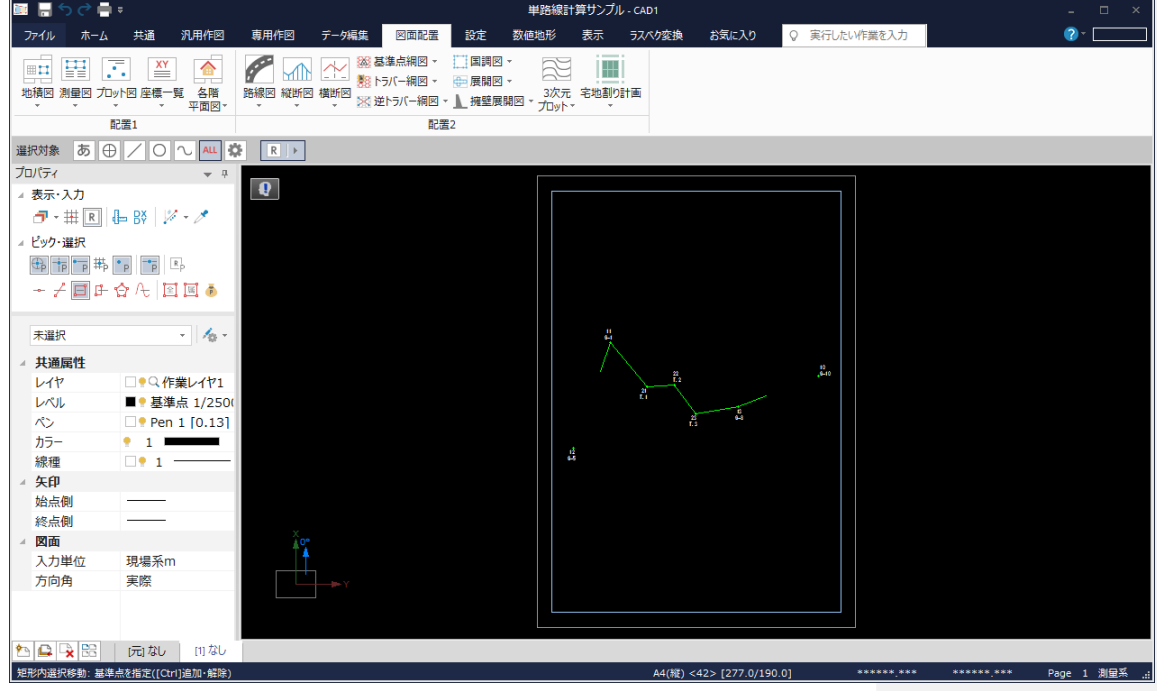

# すでに作成されている図面のスタイルを変更する場合

すでに図面を作成した後に、[図面配置]タブー[配置 2]グルー プ-[基準点網図]-[基準点網図スタイル]コマンドでスタイルを 変更し、[OK]をクリックすると、[レイヤ選択-基準点網図]ダイア ログが表示されます。このダイアログで、変更後のスタイルを反映 し再作成する項目を選択することができます。

この場合、変更したスタイルに相当する項目は自動でチェックが オンになります。

この機能で再作成する項目を選択することにより、既にCAD編集 していた場合でも、影響を少なくして図面の再作成が可能です。

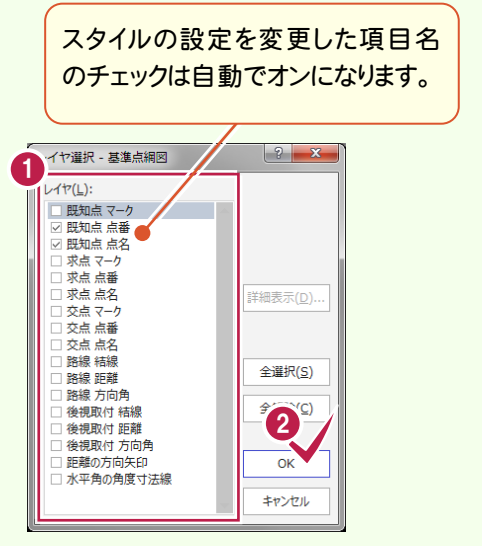

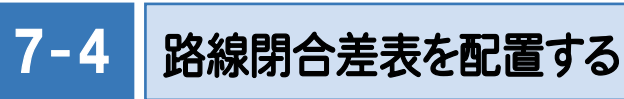

メモー

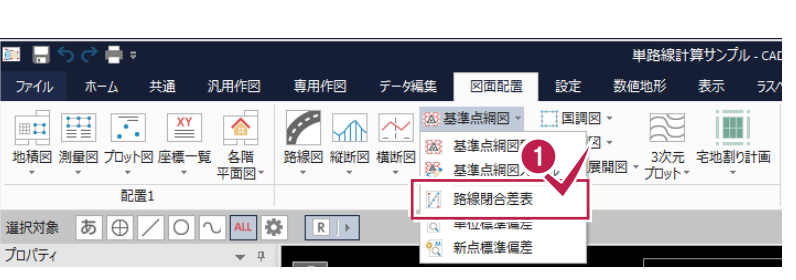

[配置2]グループ-[基準点網図] -[路線閉合差表]をクリックしま す。 配置する路線閉合差表のラバー バンドが表示され、対象となる路線 **1**

「1」(G-1→G-8)の色が変わりま す。

2 路線閉合差表の配置位置をクリ ックします。 路線閉合差表が配置されます。

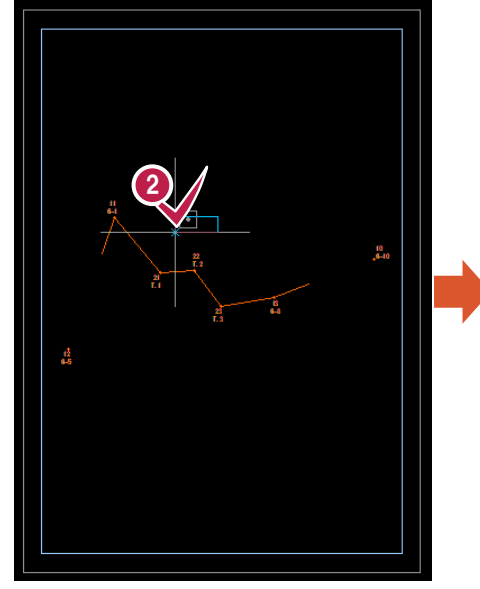

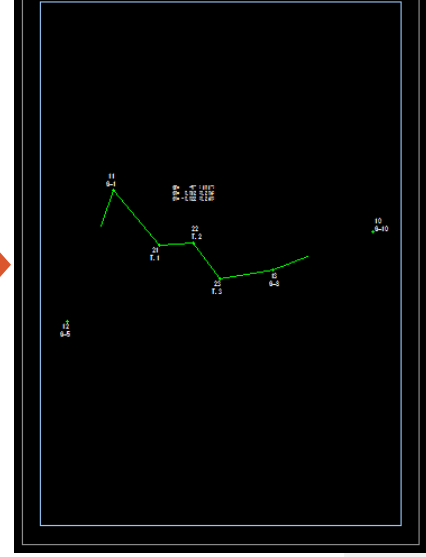

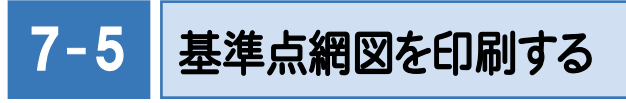

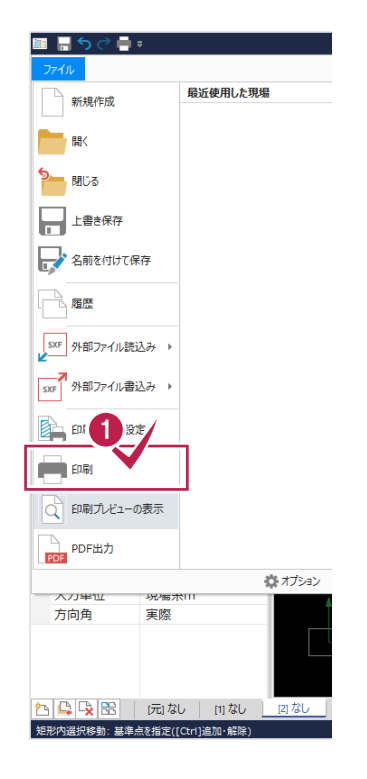

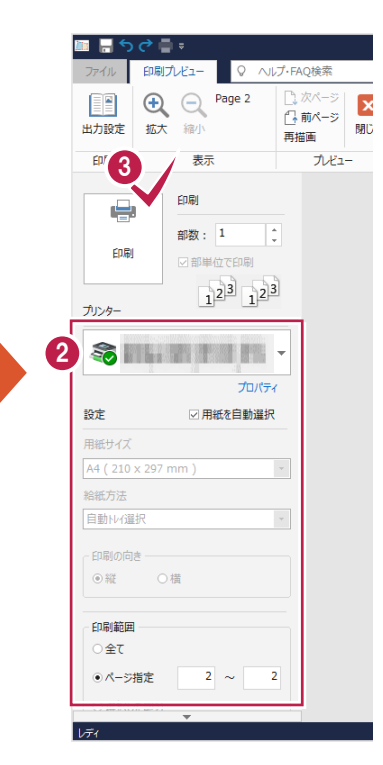

[ファイル]タブ-[印刷]をクリックし **1** ます。

プリンター、印刷部数などを設定 **2** します。

**3** [印刷]をクリックします。

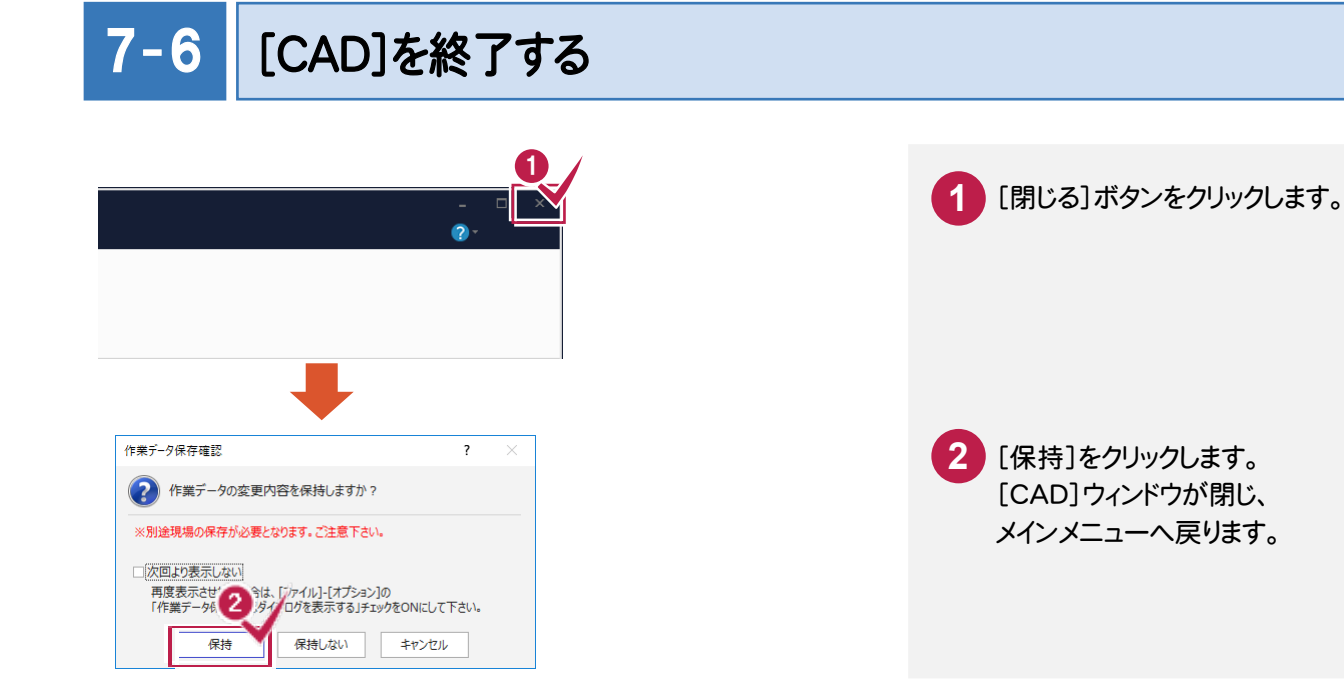

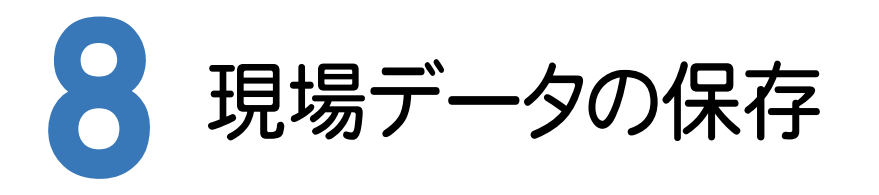

ONEでの作業データはメモリ上に保存されているために、[ファイル]タブ-[名前を付けて保存]コマンドもしくは[フ ァイル]タブ-[上書き保存]コマンドを実行するまでハードディスクに保存されていません。ハードディスクに保存せ ずに、ONEを終了したり、コンピュータの電源を切ってしまったりするとデータが消滅します。

[上書き保存]と[名前を付けて保存]の違いは、現場ファイル名を変えずにその時保存するか、名前を変えて別フ ァイルに保存するかです。新規の現場データでは[名前を付けて保存]、内容を変更してそのまま保存する場合は、 [上書き保存]を選択します。

こまめに保存することで、不慮の事故によってシステムダウンした場合に影響が少なくて済みます。作業データを入 力・変更したとき、各作業を終了するたびに保存することをお勧めします。

ただし、作業データ単位での保存はできません。[ファイル]タブー[名前を付けて保存]コマンドを実行して複数の 作業データを1つの現場データとして保存します。

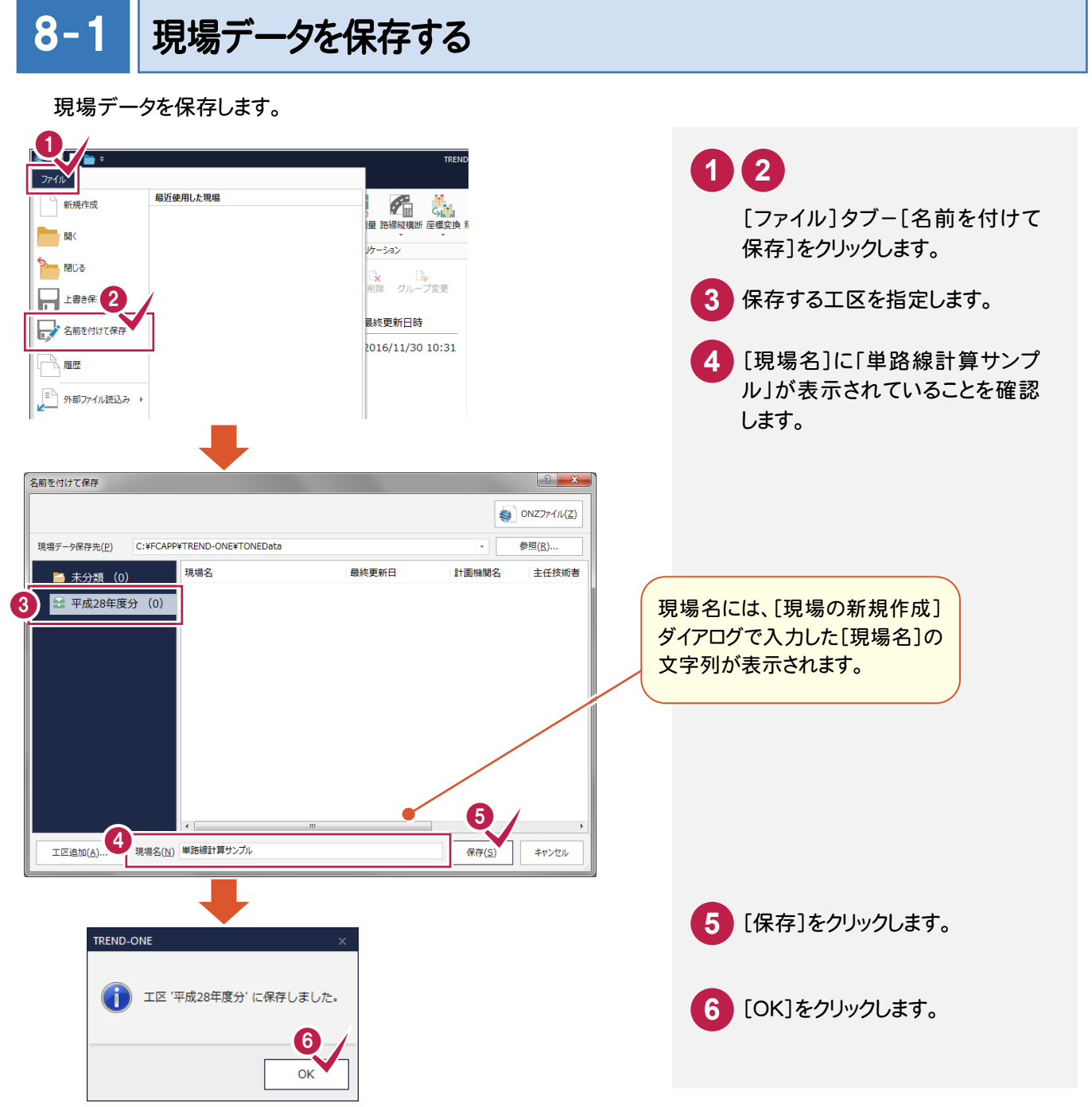

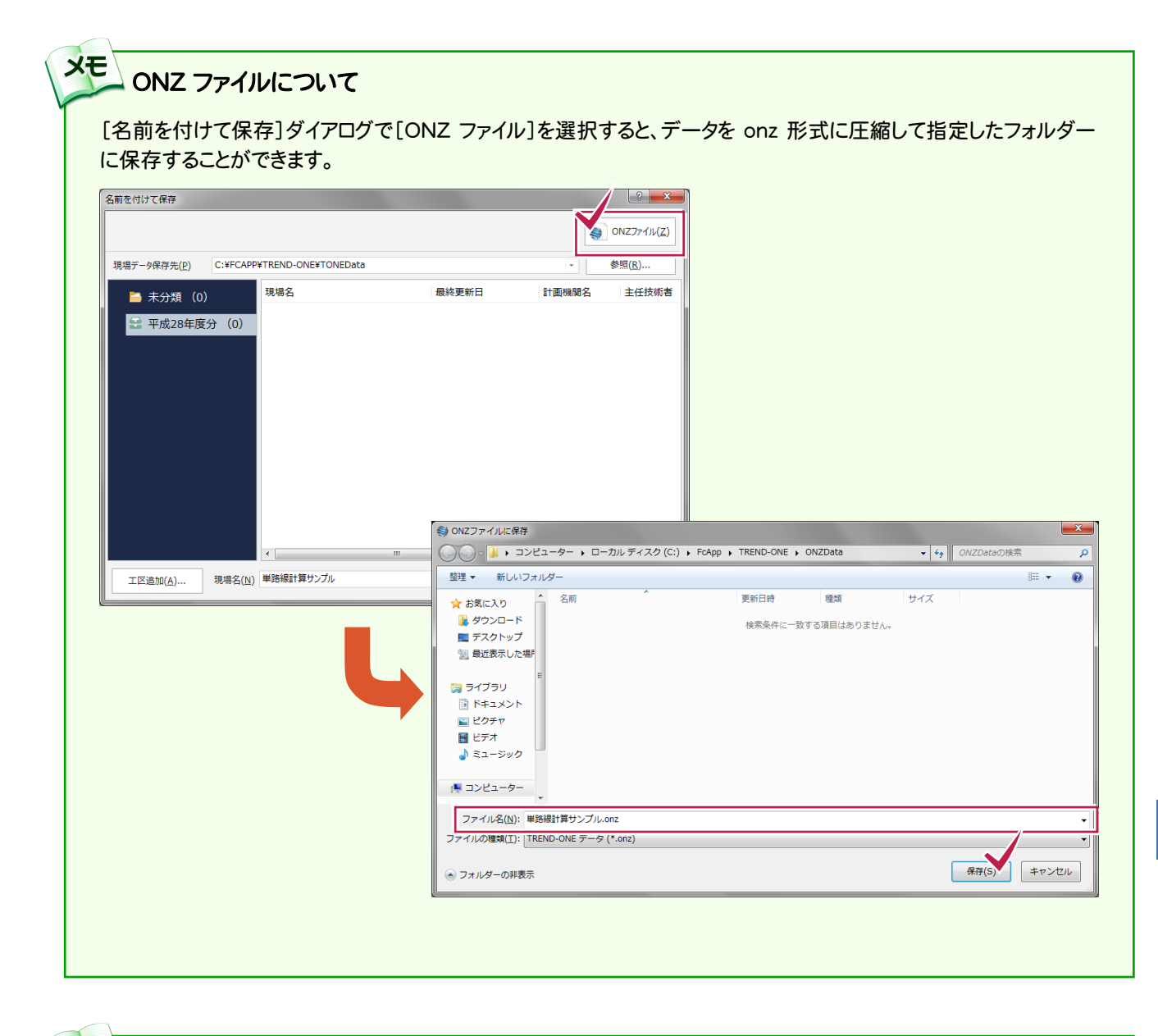

**XE** 上書き保存について

上書き保存を実行すると、前回保存したデータに上書きされ、前回のデータはなくなります。

前回のデータを残す場合は、[ファイル]タブ-[名前を付けて保存]コマンドを使用してください。